# **Workshop 02 - Operating System Install**

**SLQ Wiki Fabrication Lab 2024/04/27 11:45**

## **Workshop 02 - Operating System Install**

سنقوم اليوم بـ:

- تأكد من تشغيل جهاز المبيوتر الخاص بك
- استشاف الأخطاء وإصلاحها من [|اختبار التشغيل الذات\)](https://simple.wikipedia.org/wiki/Power-on_self_test) POST(
- تشغيل [نظام إخراج الإدخال الأساس](https://simple.wikipedia.org/wiki/BIOS)ي نظام إخراج الإدخال الأساسي (BIOS)، و
	- بدء في تثبيت [نظام التشغيل](https://simple.wikipedia.org/wiki/Operating_system) الخاص بنا نظام التشغيل (OS).

## **التشغيل**

- التأكد من أن جهازك مغلق/محم
	- توصيل لوحة المفاتيح والماوس
- إعداد شاشتك، وتوصيل كابل VGA
- توصيل كابلات الطاقة ف الشاشة والجهاز أخيراً
	- جرِب زر التشغيل!

إذا كان التجميع صحيحاً سترى:

- تومض مؤشرات الطاقة الخضراء ومحرك الأقراص الثابتة
	- ثم يظل مؤشر الطاقة LED قيد التشغيل و
		- تبدأ المراوح في العمل (بهدوء)
			- تومض الشاشة BIOS

## **تم بنجاح!**

تم بنجاح!

#### **فشلت؟**

• هل تم توصيله جيداً بالقابس؟ • هل تم الضغط علىمفتاح الطاقة؟ (حاول إزالة اللوحة الأمامية والضغط عليها مباشرة.) • تحقق من توصيل مفتاح الطاقة بلوحة التحم. (**افصل سلك الطاقة،** وافتح الهيل وتحقق من توصيل ركيزة طاقة اللوحة الأمامية.) • تحقق من كبلات الطاقة من PSU إلى لوحة التحكم. (تدخل المقابس في اتجاه واحد فقط، لذا لا تدخلها بالقوة).

## **POST**

يتحقق اختبار التشغيل الذات) POST (من تشغيل جهاز المبيوتر الخاص بك إنه سريع ولا يتوقف إلا عند الأخطاء.

إذا تم تشغيل جهاز المبيوتر الخاص بك دون اجتياز اختبار POST ، فسيخبرك بالأضواء والصفير.

يتم إصلاح معظم الأخطاء بسهولة.

## **صافرتان**

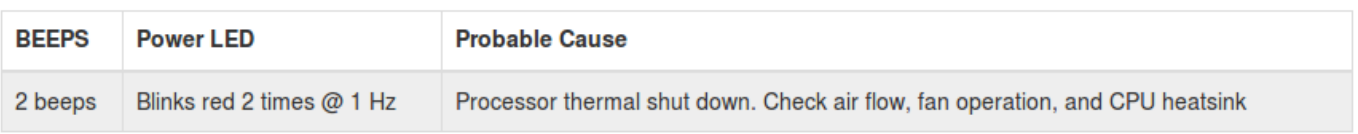

هل كبل المروحة موصول وموجه الهواء مثبت بشل صحيح؟ هل مسامير المبدد الحراري مربوطة بإحام؟

#### **ثلاث صافرات**

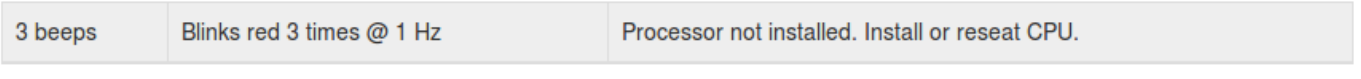

#### \*هل يبيت المعالج ف المقبس بإحام؟ هل مسامير المبدد الحراري مربوطة بإحام؟

## **أربع صافرات**

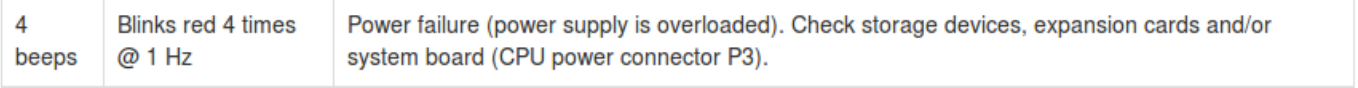

\*هل موصل طاقة وحدة المعالجة المركزية متصل؟

#### **خمس صافرات**

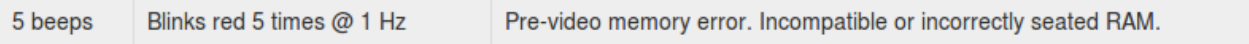

• هل ذاكرة الوصول العشوائى الخاصة بك مضغوطة بقوة فى مكانها؟ اختبر ذاكرة الوصول العشوائى على حدة.

**ست/سبع/ثمان صافرات**

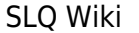

4/34 Workshop 02 - Operating System Install

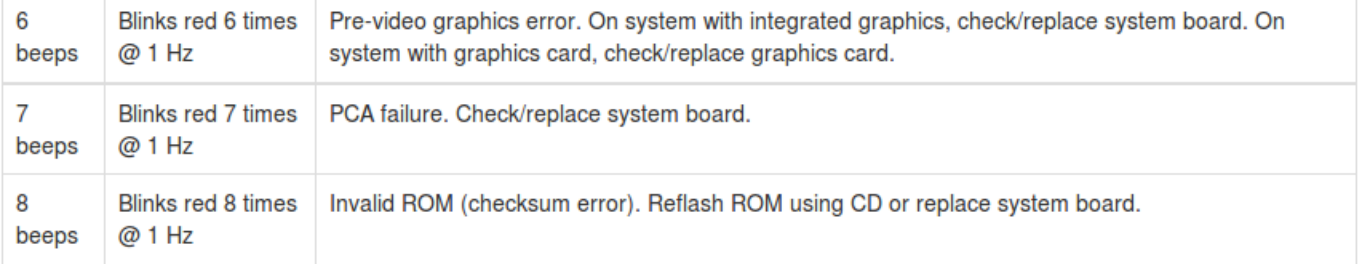

يرج طلب المساعدة (متقدمة).

### **تسع صافرات**

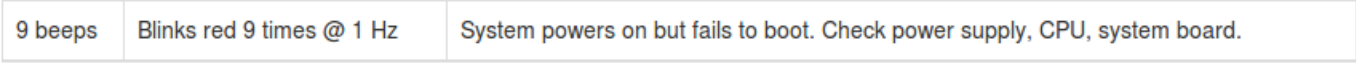

\*تحقق من ركيزة كابل الـPSU ف لوحة التحم.

#### **عشر صافرات**

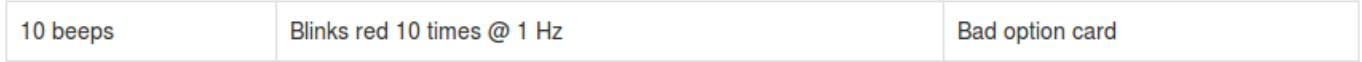

لن يحدث ما لم يتم تثبيت بطاقة توسيع PCI. ف حالة التثبيت، قم بإزالتها وإعادة التشغيل.

## **تخصيص BIOS**

بعد POST، سيستمر الكمبيوتر في التمهيد عن طريق تنشيط نظام إخراج الإدخال الأساسي (BIOS).

\*يعد BIOS برنامجا ثابتًا، ويعمل بين معدات وبرمجيات المبيوتر. \*يتم توصيله بشل دائم بالمعدات. \*تحتفظ البطارية بالإعدادات لمدة تصل إل 10 سنوات.

سيحاول BIOS تشغيل جهاز الكمبيوتر الخاص بك وتشغيل التحقق. نظرًا لأنه تم تفكيك جهاز الكمبيوتر الخاص بك مؤخرًا، فقد يطلب معلومات.

قد يطلب تأكيد تغييرات المعدات:

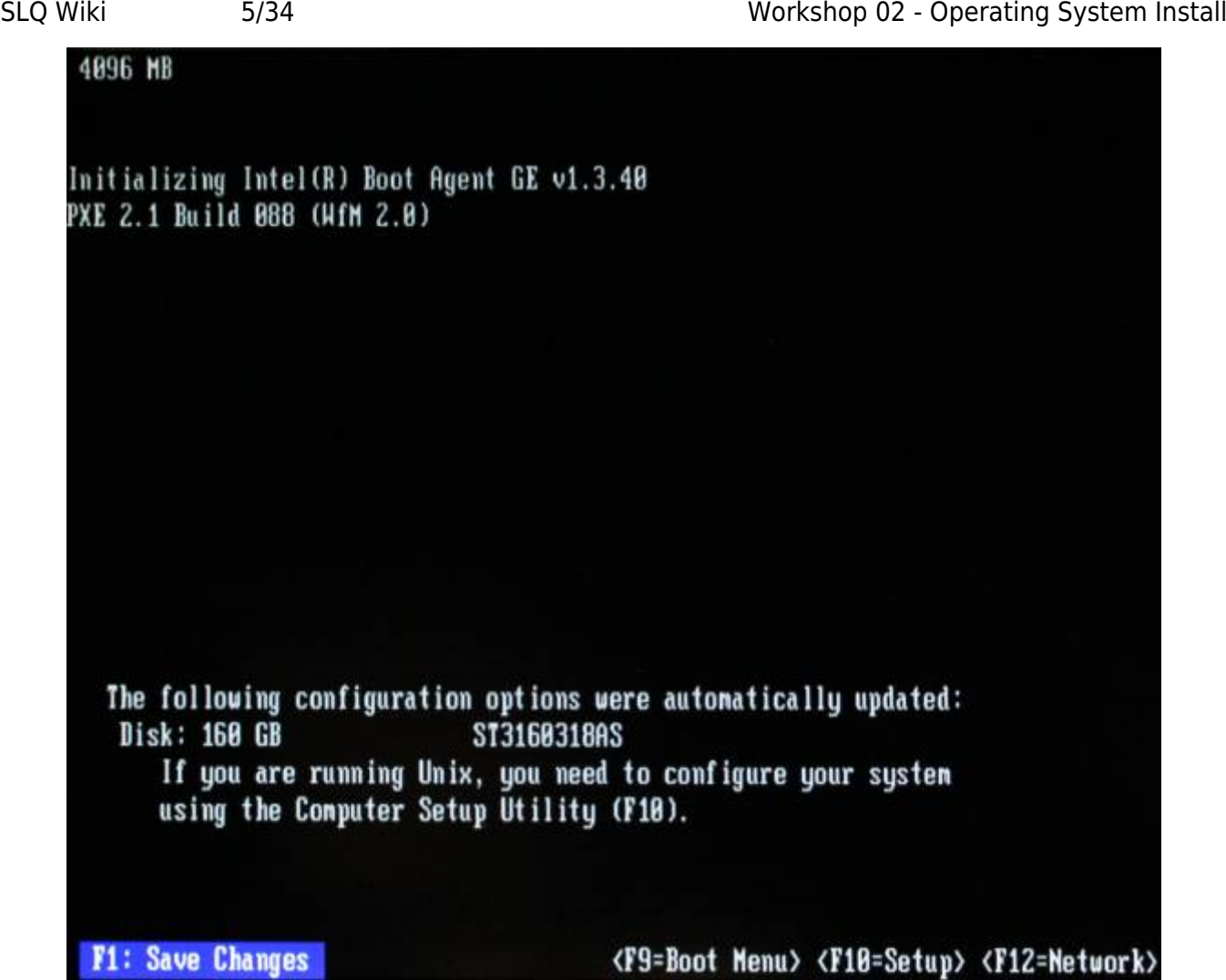

لضبط التاريخ والوقت:

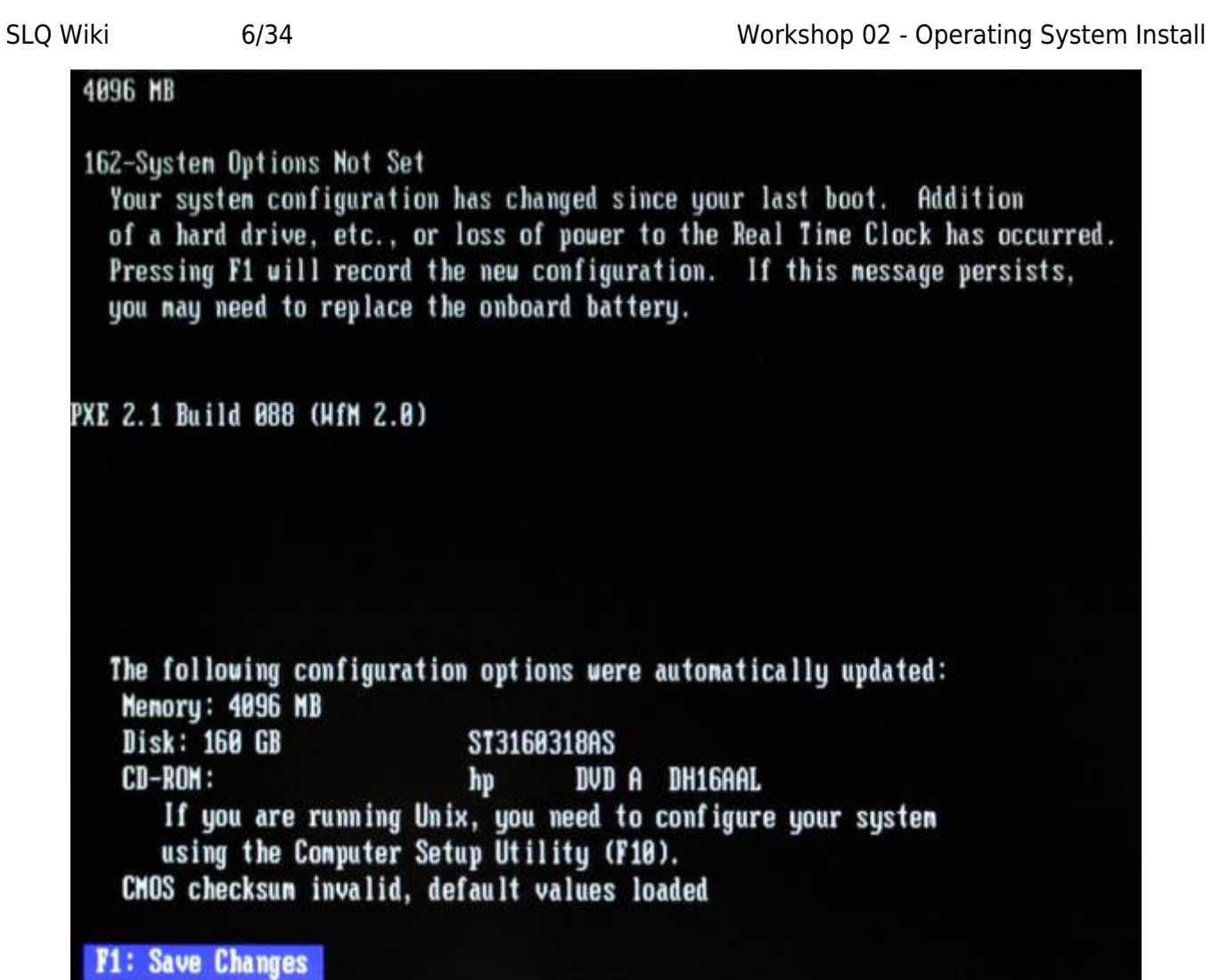

وبدء نظام التشغيل من داخل القرص الصلب.

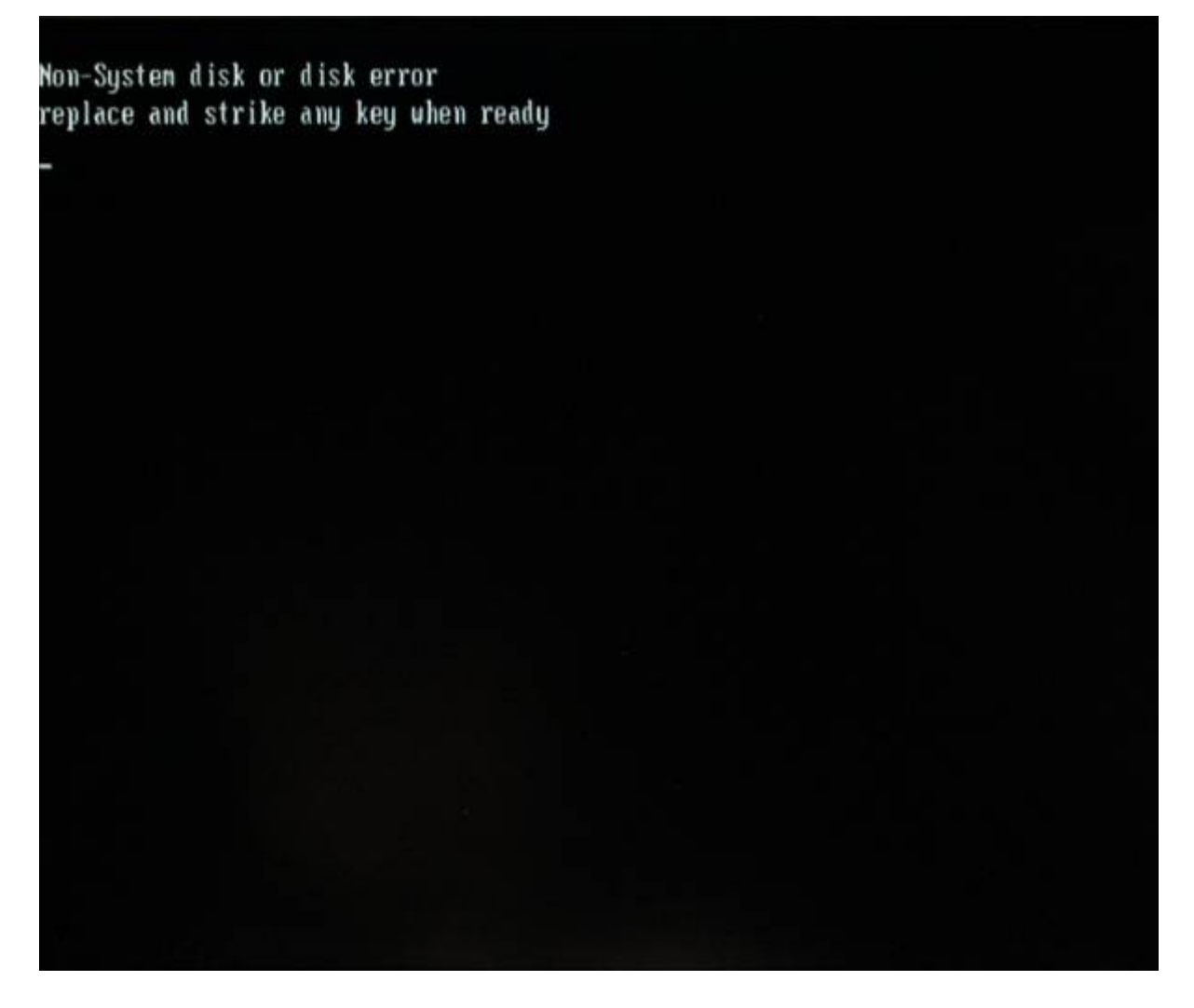

تم مسح محرك الأقراص الثابتة لديك، لذا لا يمنه متابعة التشغيل.

### **إعدادات النظام**

ادخل "إعدادات النظام" 'System Configuration' حتى يتمكن جهاز الكمبيوتر الخاص بك من التشغيل من USB لتثبيت نظام التشغيل الخاص بنا. مطلوب ضغطة مفتاح في الوقت المناسب. أنظر المفاتيح على شاشة "البداية" 'splash' (أسفل اليمين):

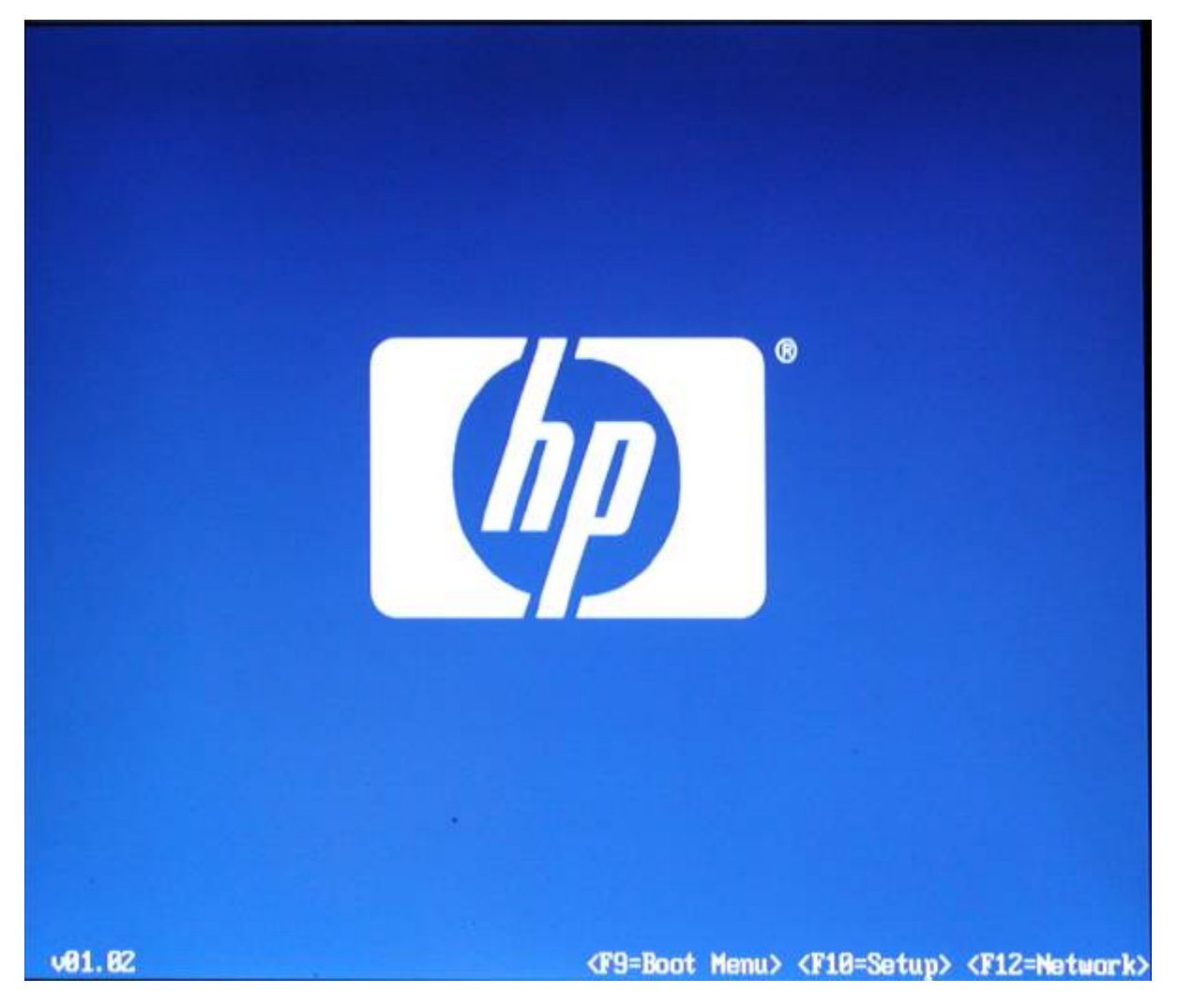

9F: اختر جهازًا للتشغيل منه.

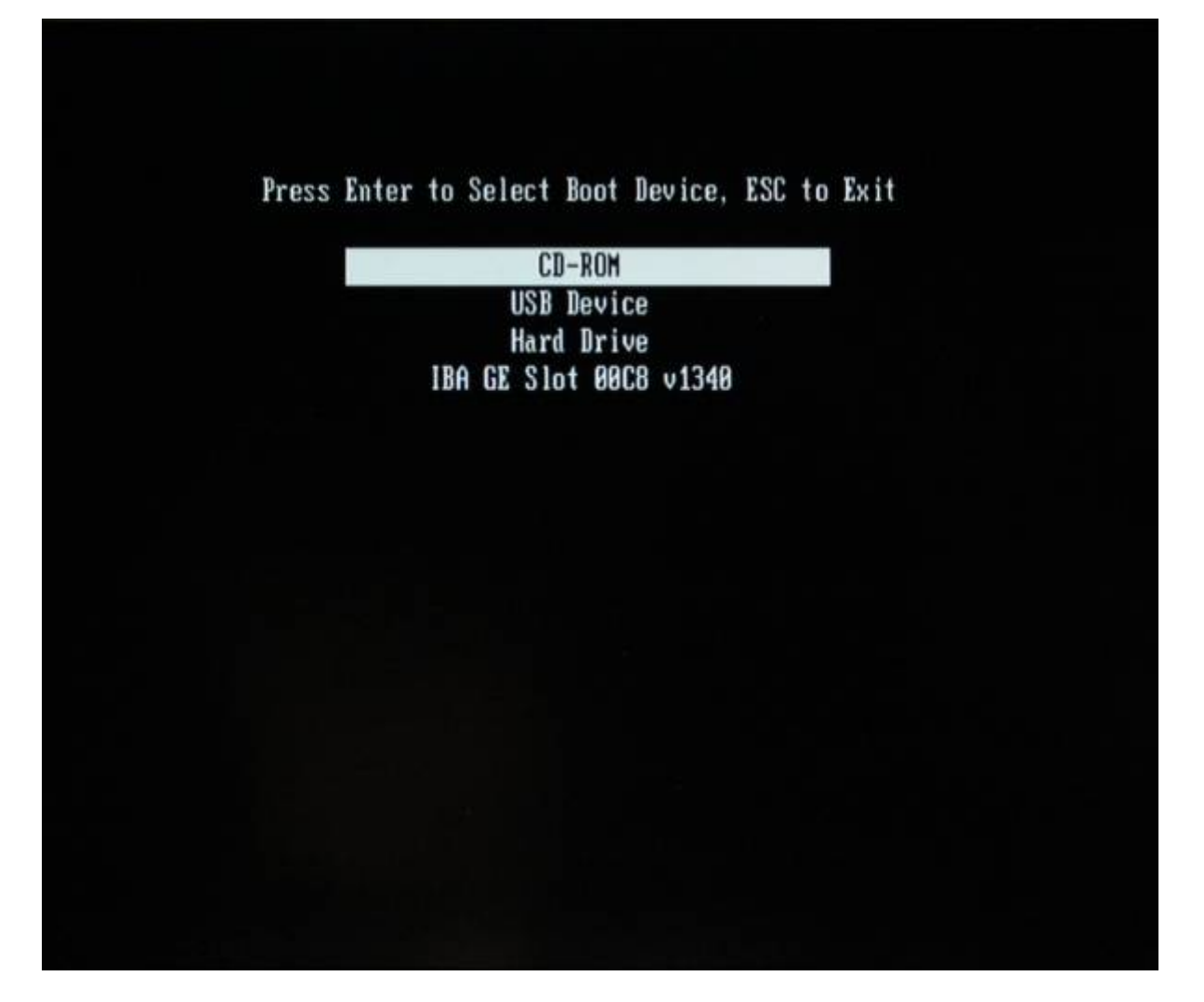

• 12F: دفع المبيوتر إل التشغيل من بطاقة الشبة (متقدم).

<sup>SQ</sup> The Edge

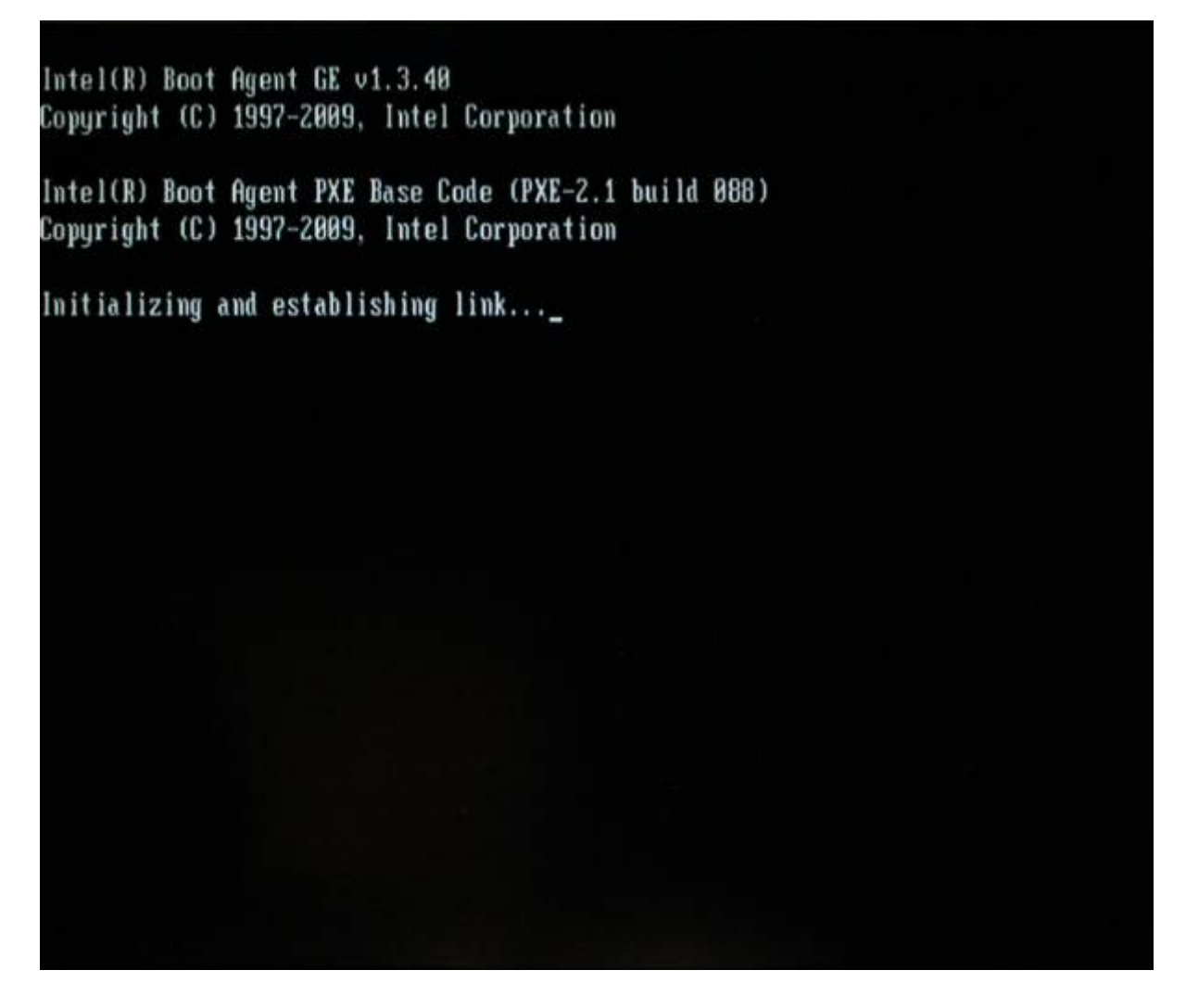

• 10F: إعداد BIOS. **عند إعادة التشغيل التال، اضغط مع الاستمرار عل 10F.**

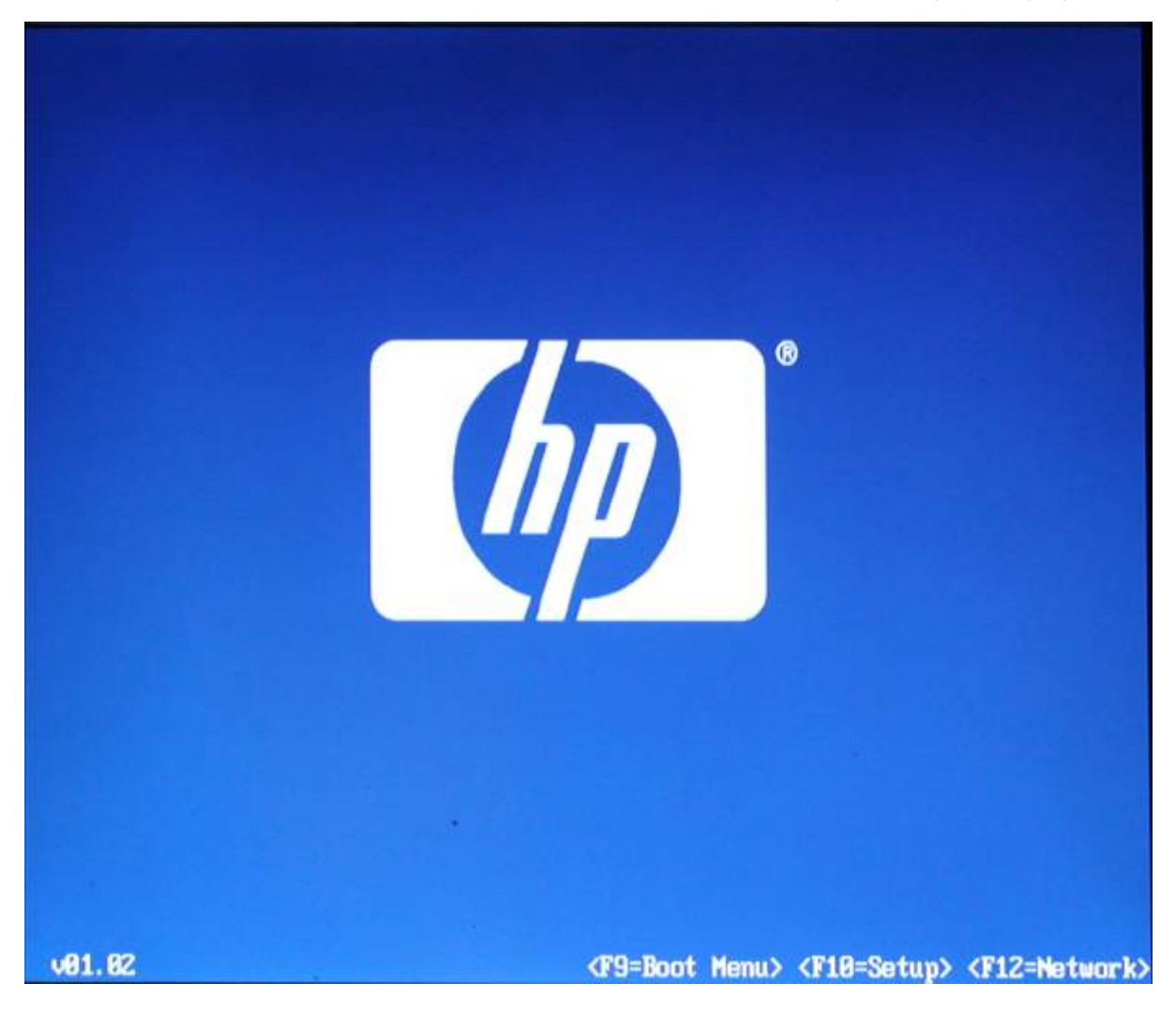

#### **إعداد BIOS**

اختر اللغة:

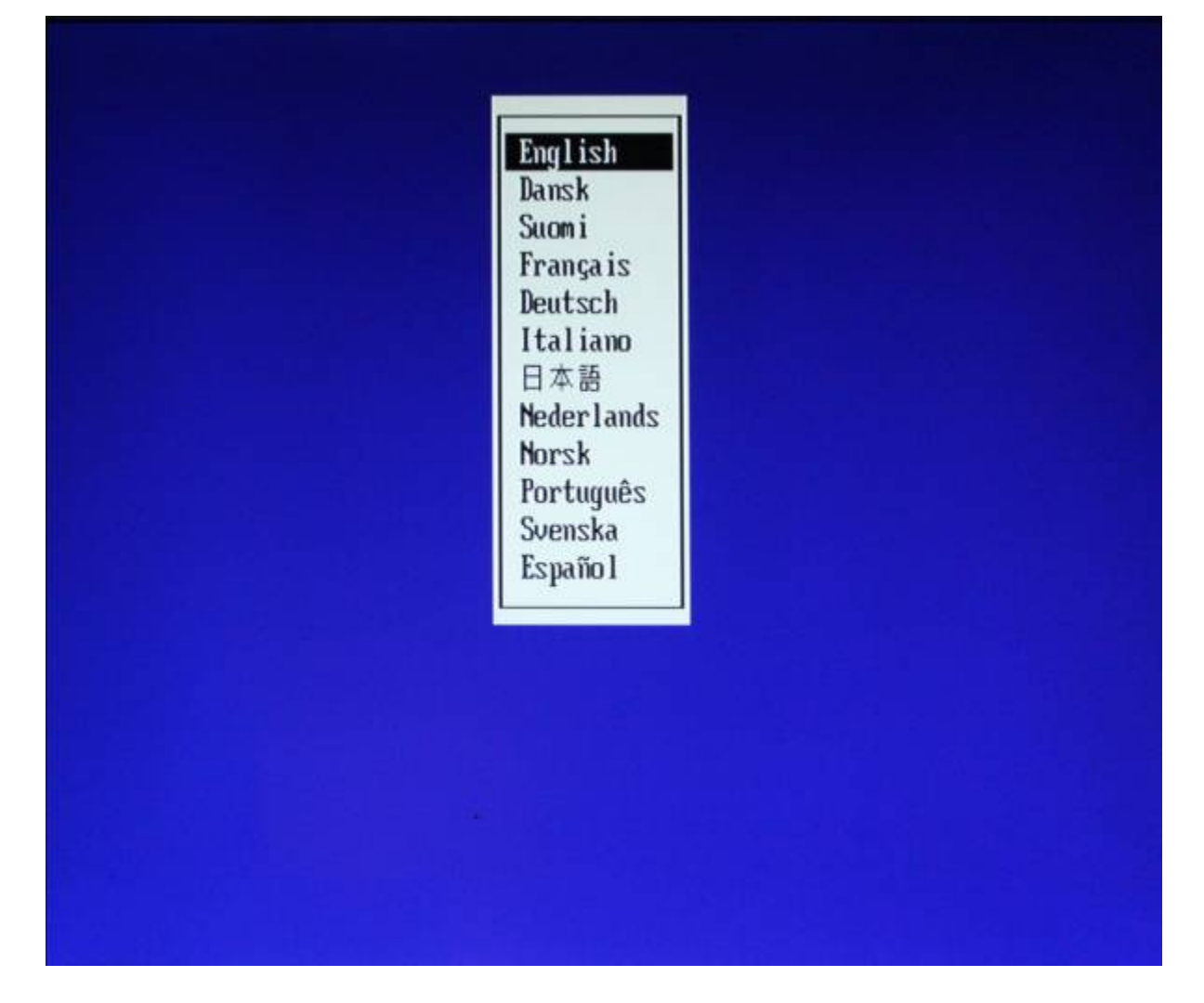

اختر "معلومات النظام" من قائمة "ملف".

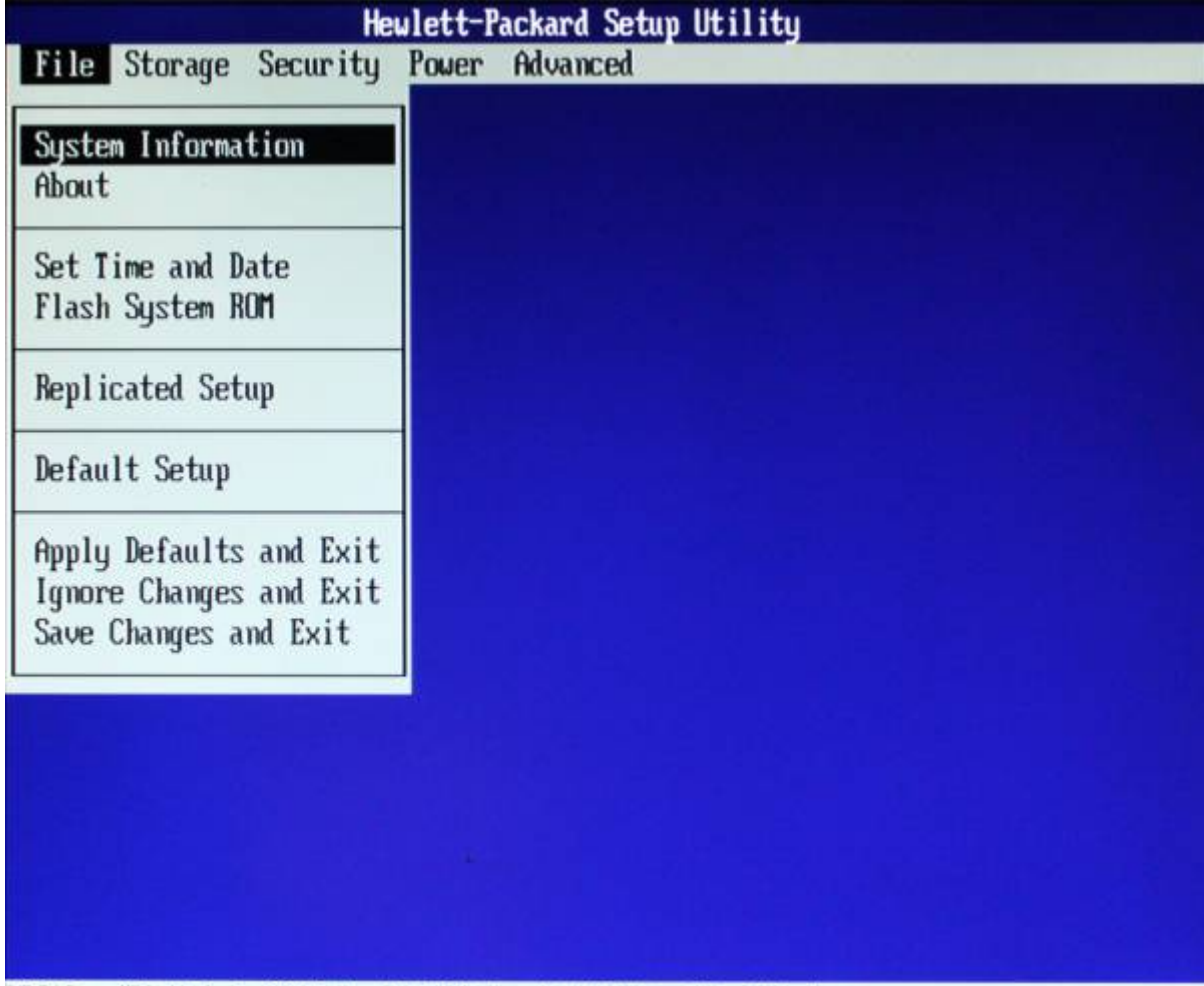

LOCAL: <F1=Help> REMOTE: F1=ESC+1, F5=ESC+5, F10=ESC+0

يعرض هذا معلومات حول مونات المبيوتر.

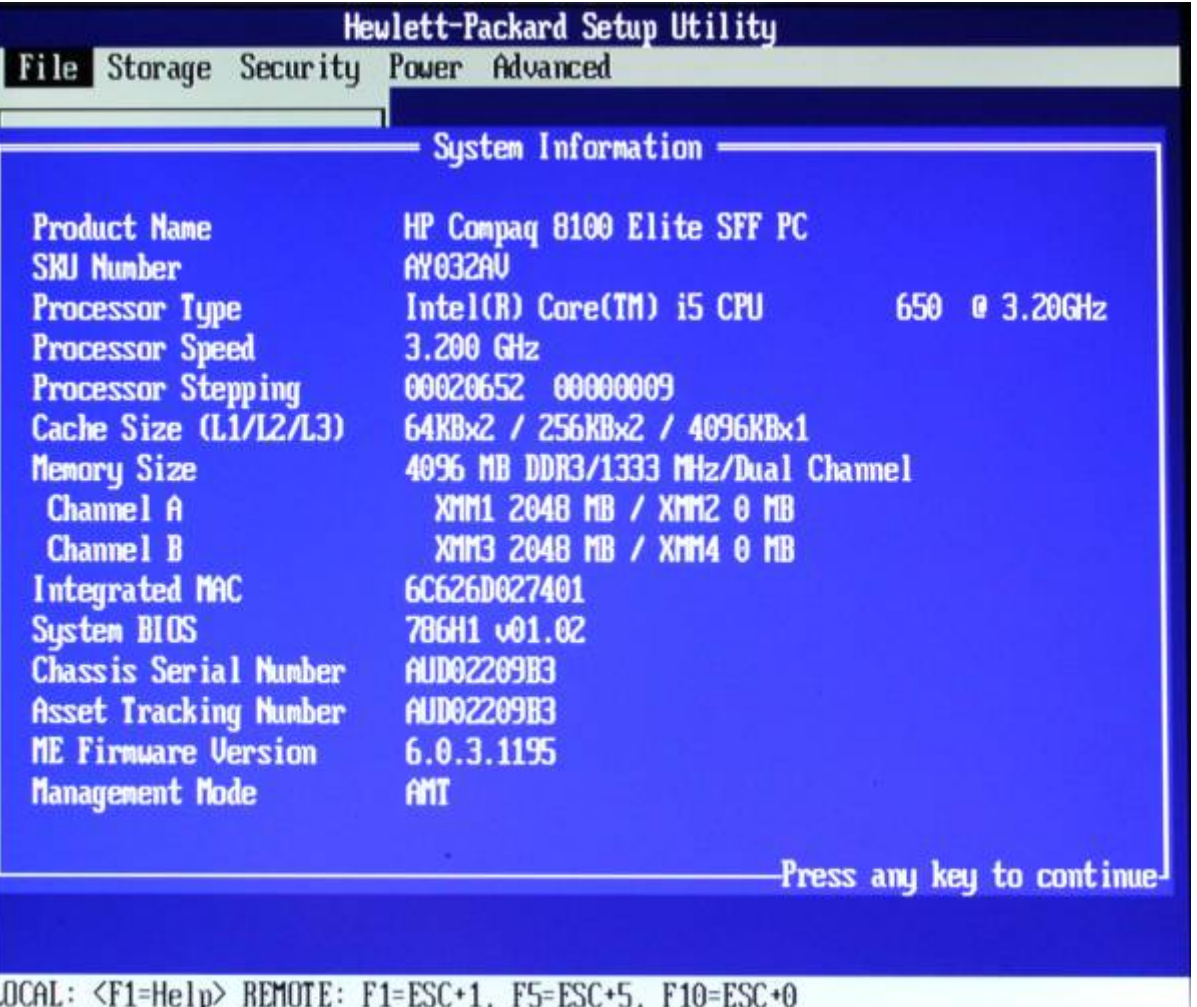

انظر معلومات المعالج من ورشة العمل 01؟ انظر الأجهزة دون فتح الهيل. اخرج باستخدام أي مفتاح.

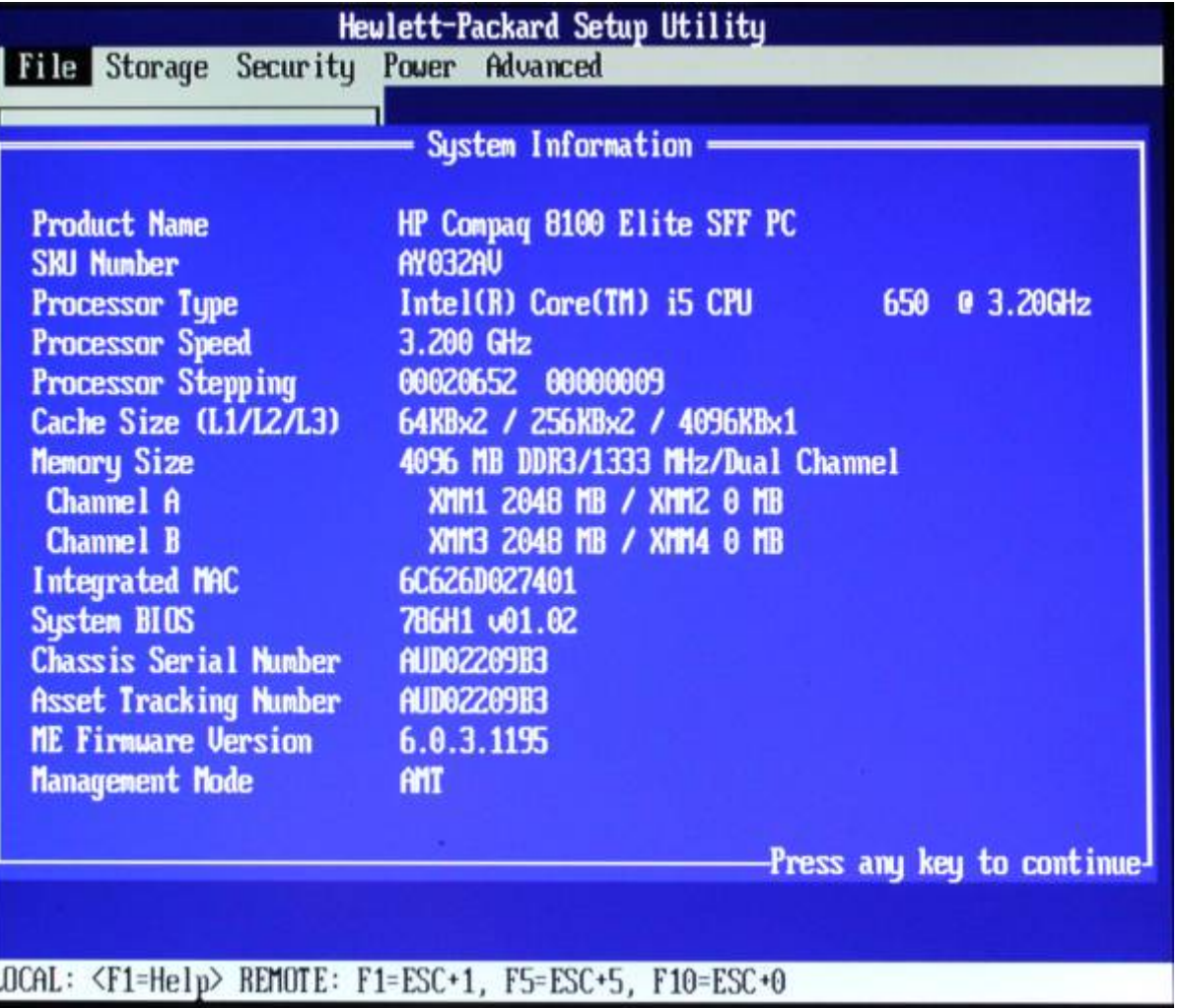

ضبط التاريخ/الوقت

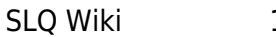

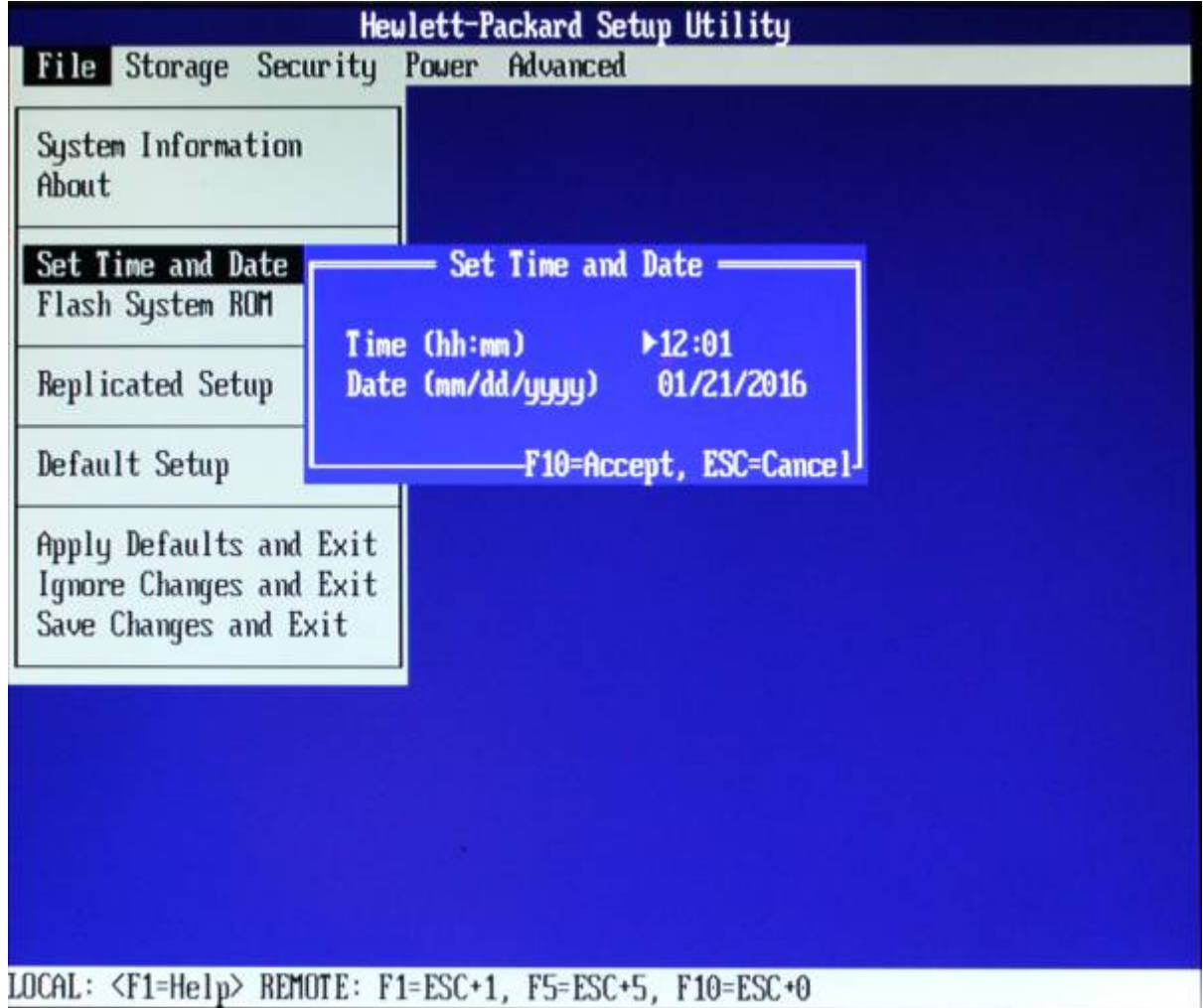

اختر "التخزين" 'Storage'، ثم "إعدادات الجهاز" 'Configuration Device'.

التعرف على القرص الصلب ومحرك أقراص DVD؟

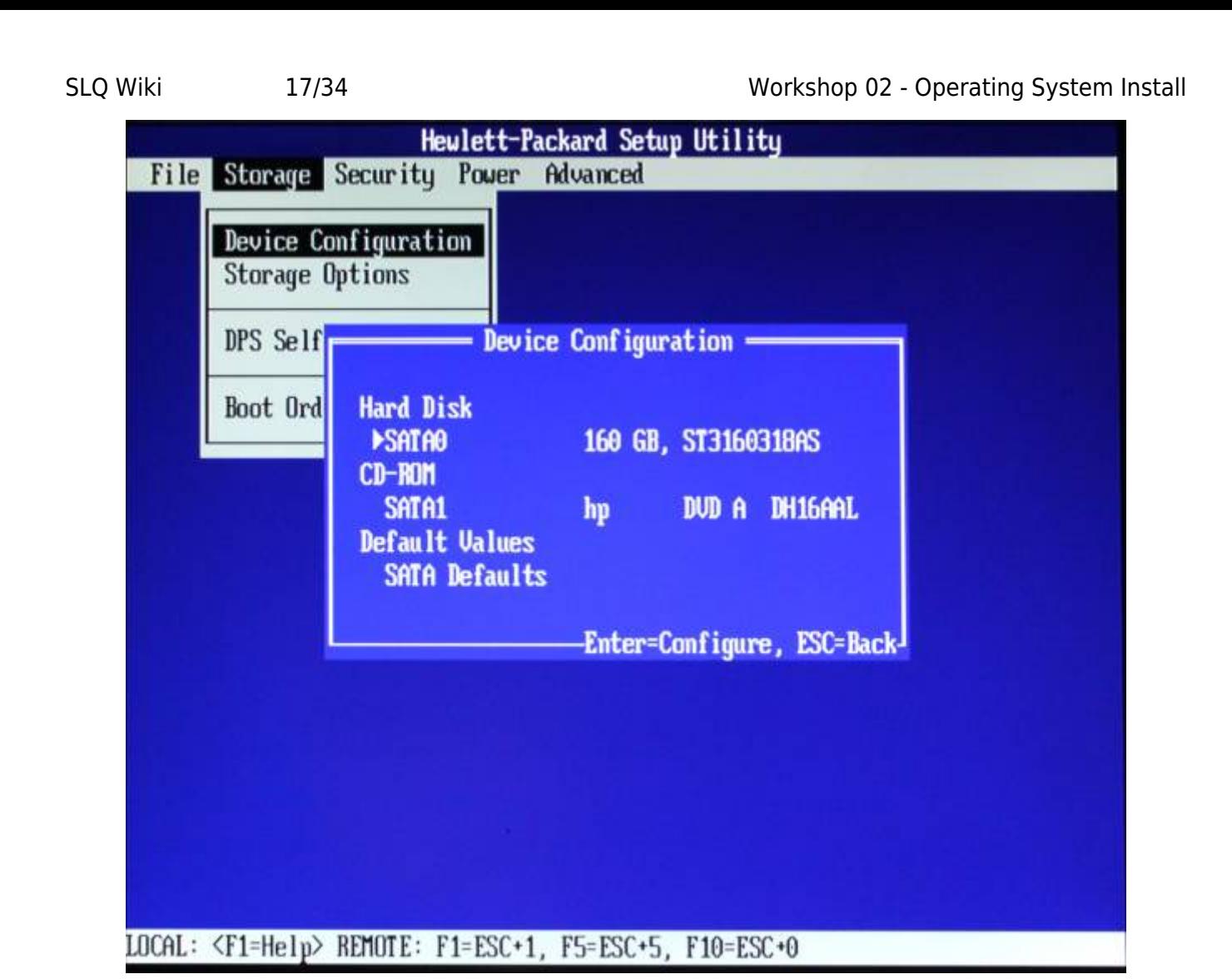

اخرج واختر "خيارات التخزين". قم بتمكين "تمهيد التشغيل القابل للإزالة للوسائط" 'Removable Media Boot' للسماح بتمهيد التشغيل من USB.

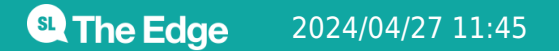

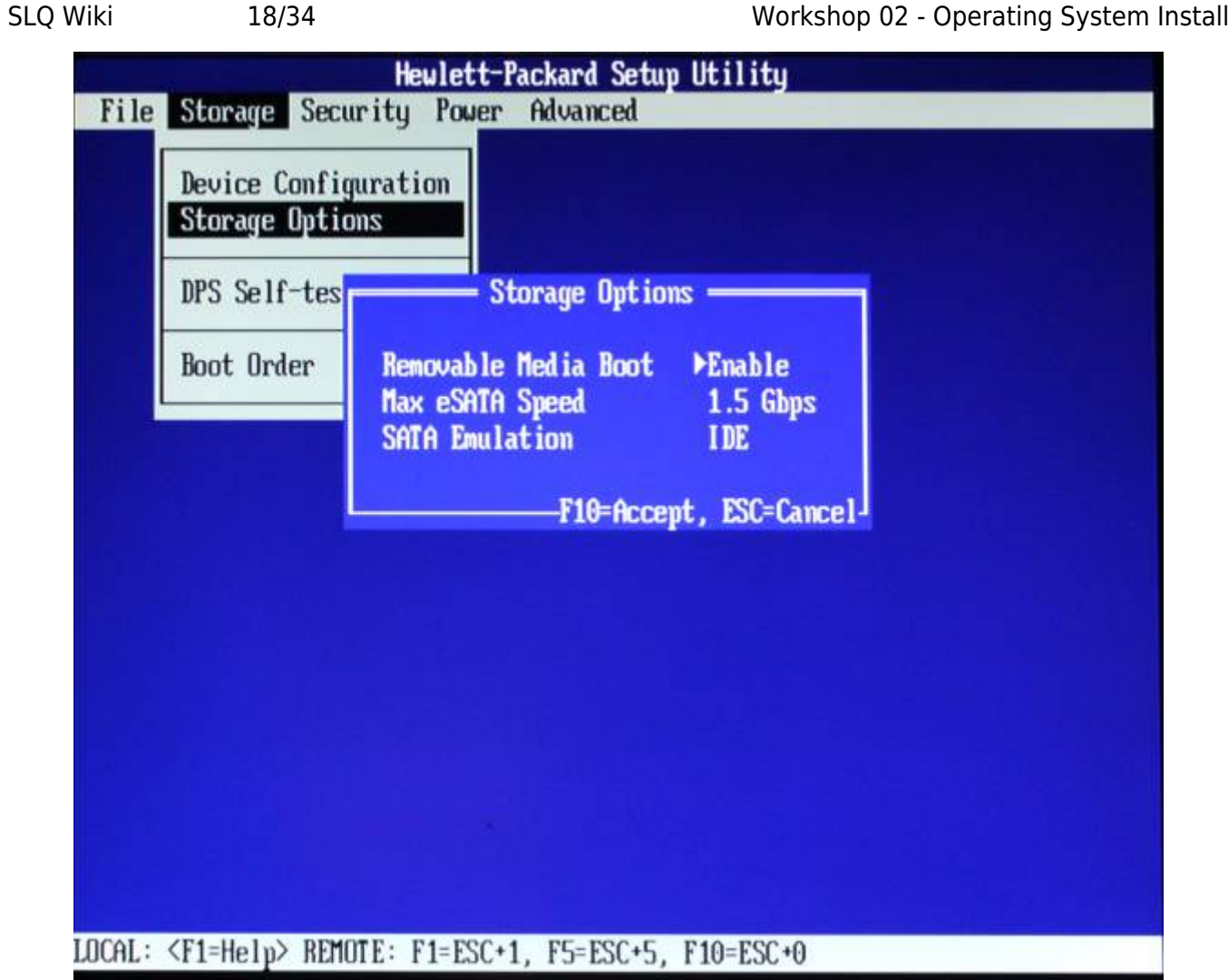

اخرج واختر "ترتيب تمهيد التشغيل" 'Order Boot 'لمشاهدة الخيارات المتاحة.

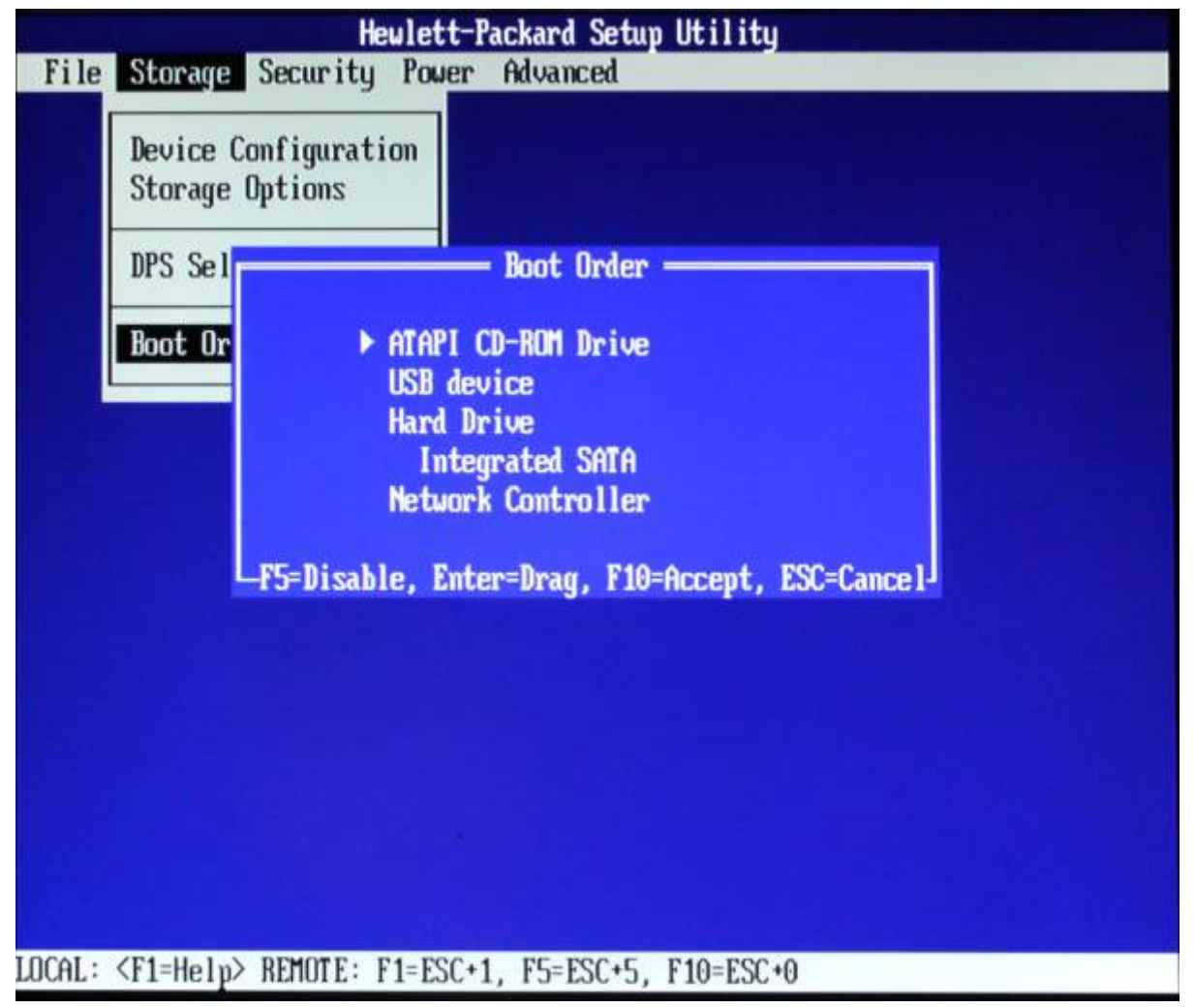

سنقوم بتمهيد التشغيل من USB، لذا انقل USB إل الأعل.

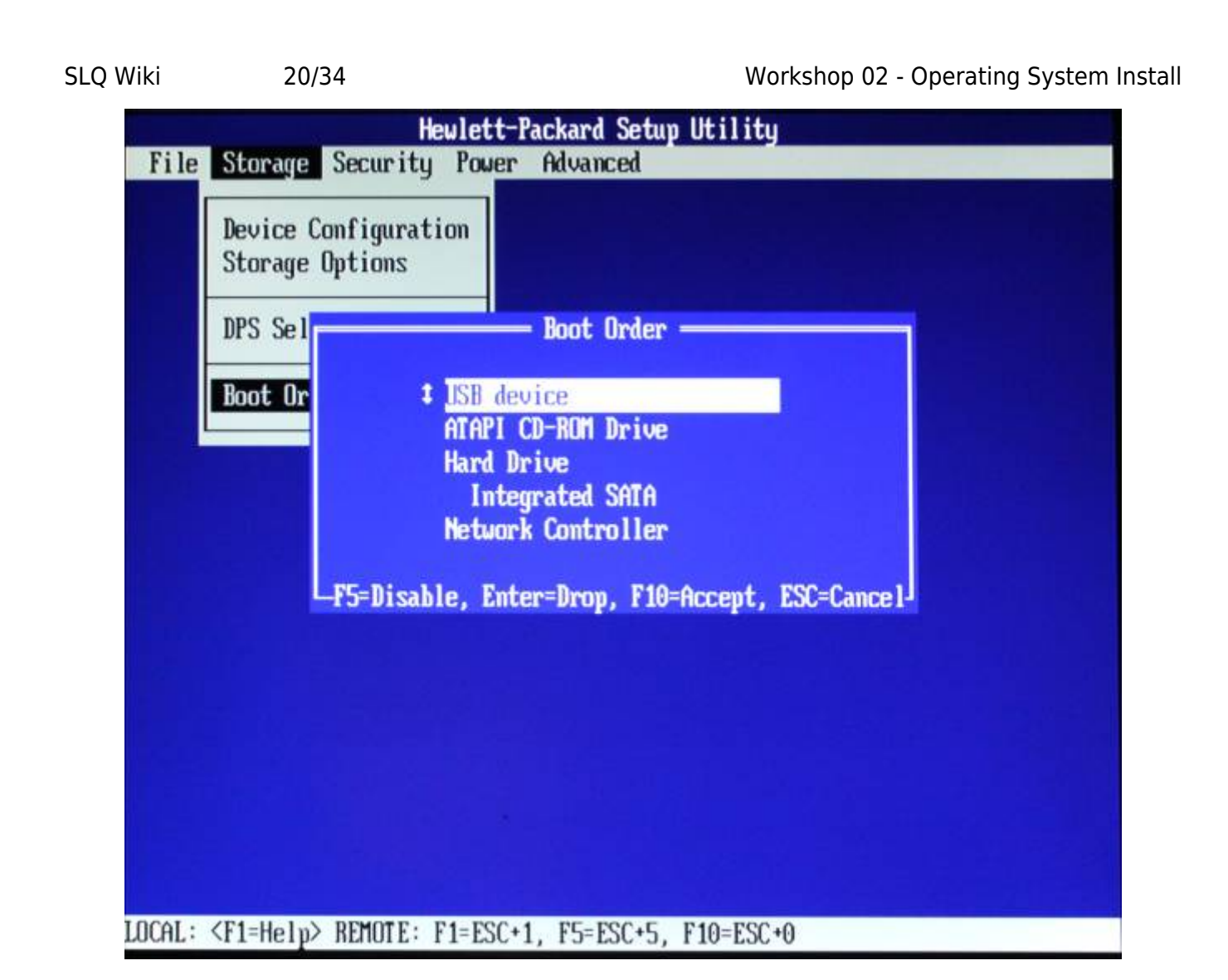

تعطيل تمهيد الشبة إذا لم تن هناك حاجة.

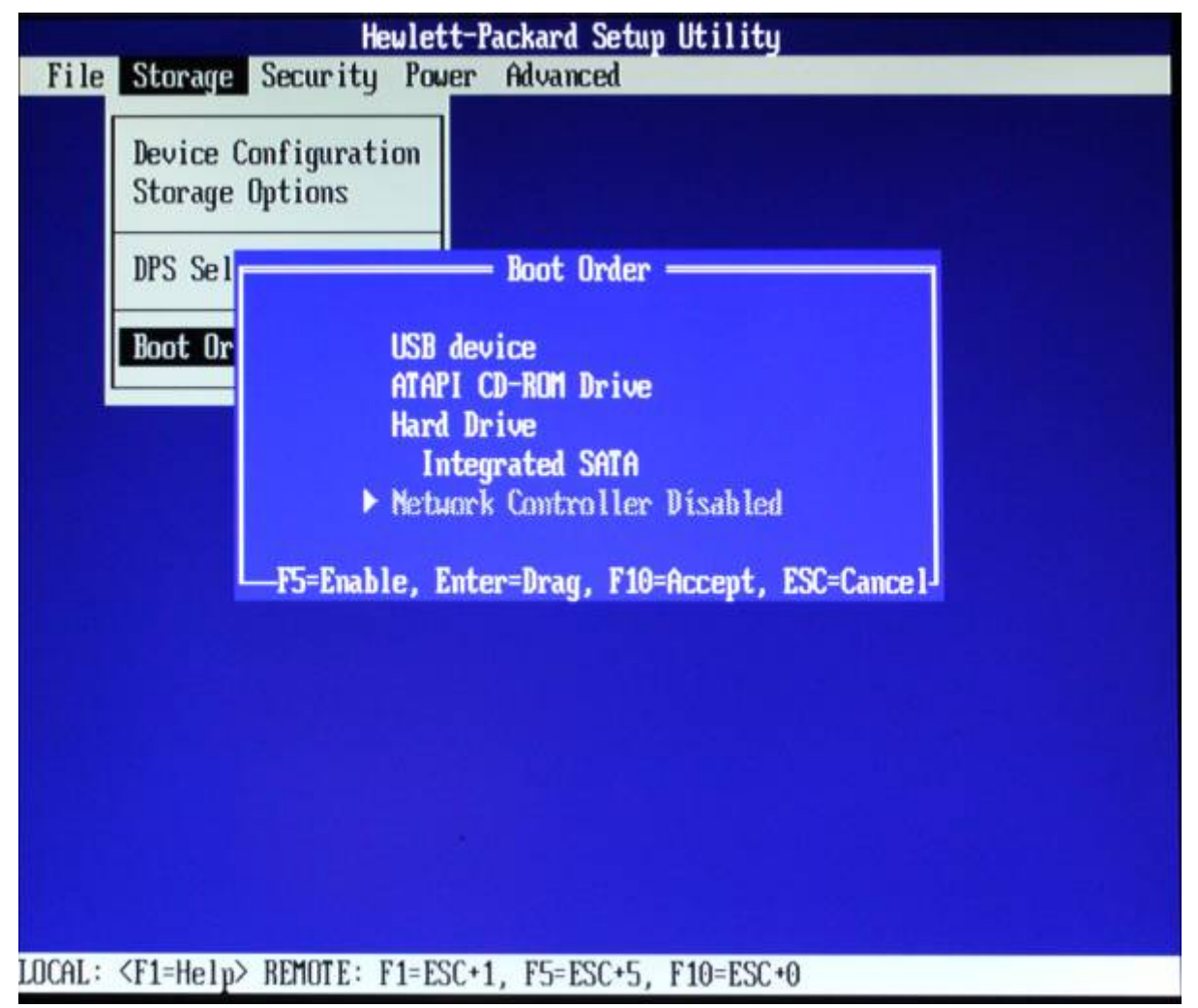

قم بالتأكيد باستخدام 10F واخرج من أمر التمهيد.

ارجع إلى قائمة "ملف". اختر "حفظ التغييرات والخروج".

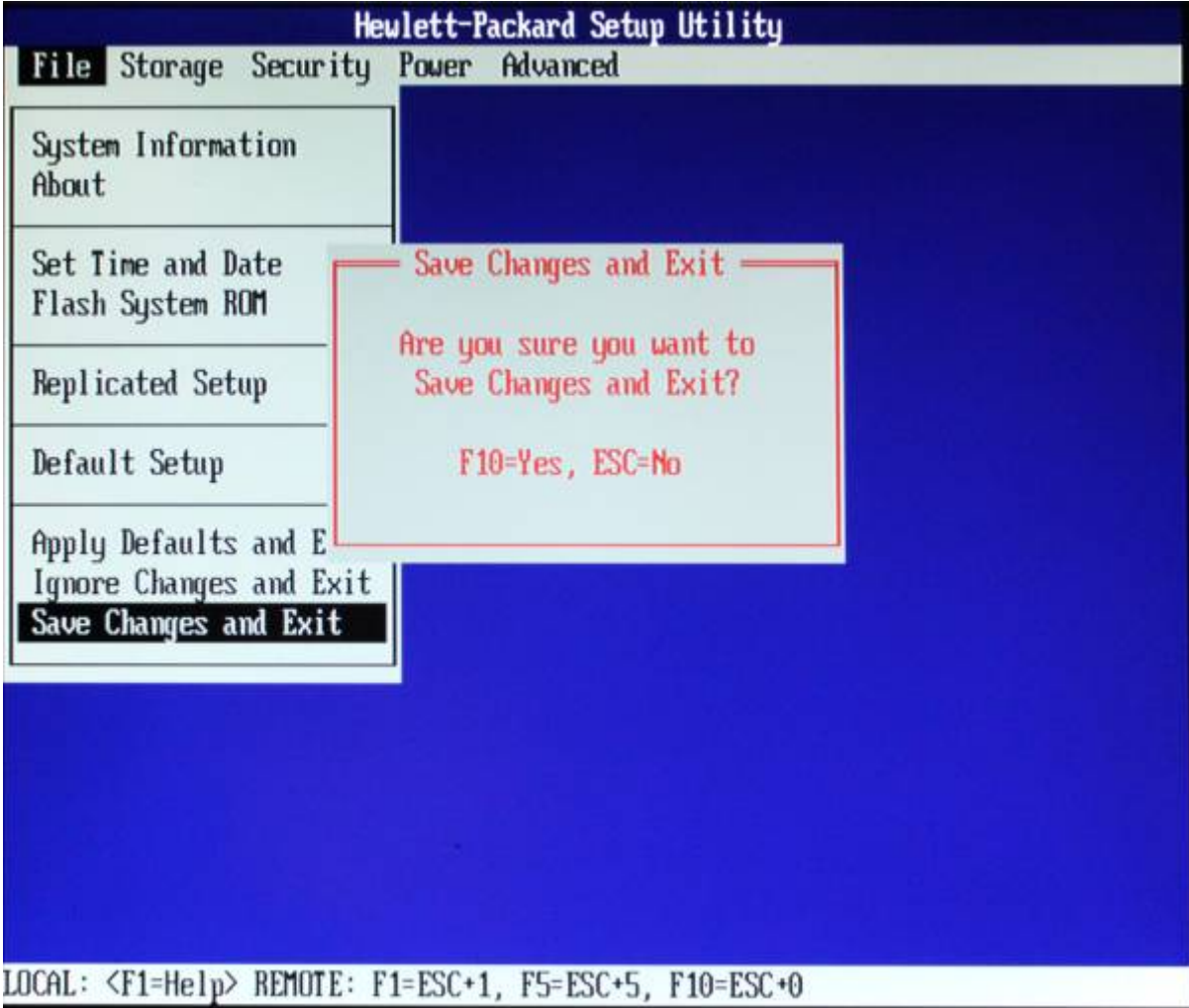

قم بالتأكيد باستخدام 10F. ستتم إعادة تشغيل جهاز المبيوتر وعملية التمهيد، بحثًا عن USB.

## **تمهيد التشغيل من USB**

ستحصل على USB يحتوي على Xubuntu Live System and Installer. (يتيح لك النظام المباشر تشغيل / استخدام جهاز الكمبيوتر الخاص بك من USB). سنستخدم هذا لتثبيت نظام التشغيل (OS).

أدخل USB وأعد تشغيل الكمبيوتر (ctrl–alt–delete).

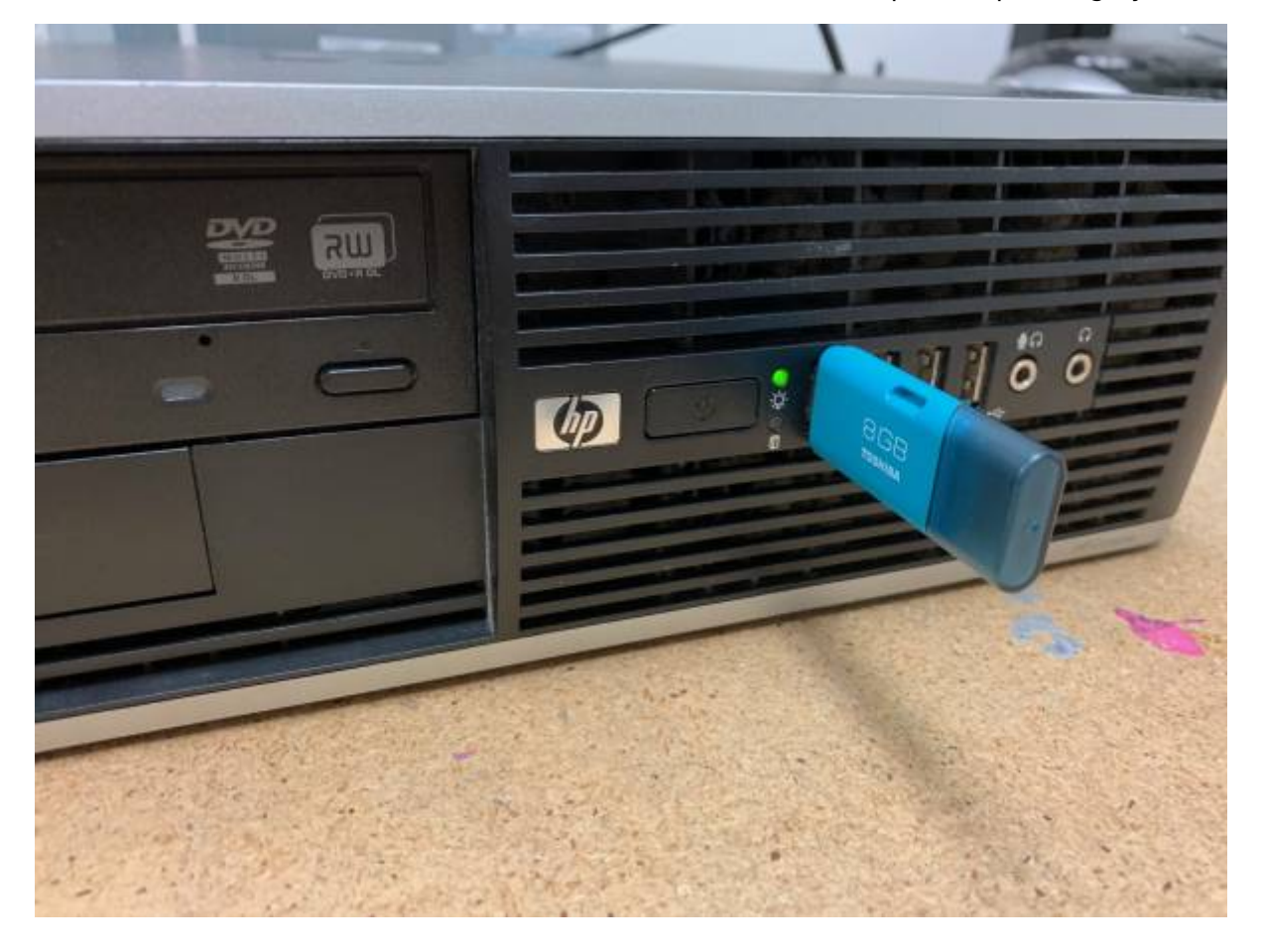

إذا نجحت، يجب أن تُظهر بيئة سطح المتب مع فتح مربع حوار التثبيت Dialogue Install.

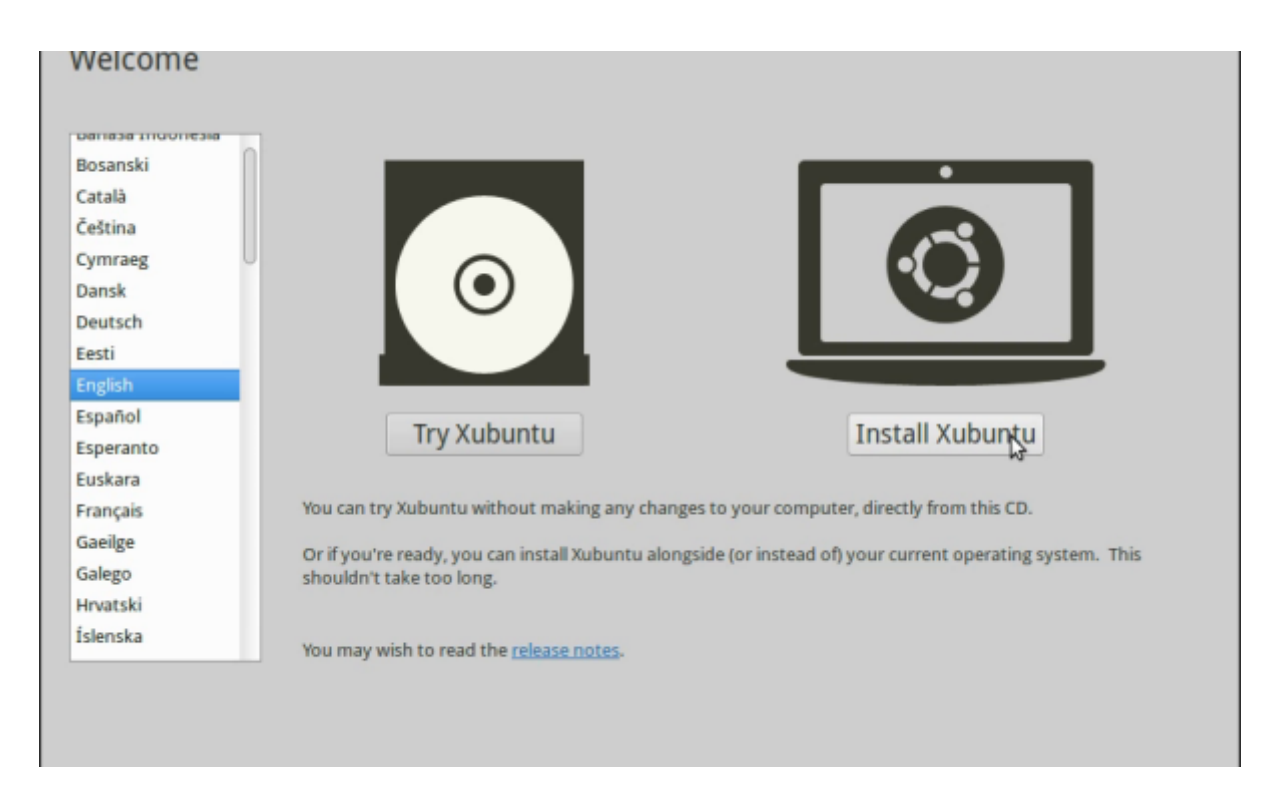

إذا لم يكن كذلك، فتحقق من إعدادات BIOS واطلب المساعدة.

## **تثبيت Xubuntu**

اختر اللغة الإنجليزية، ثم اختر "تثبيت Xubuntu".

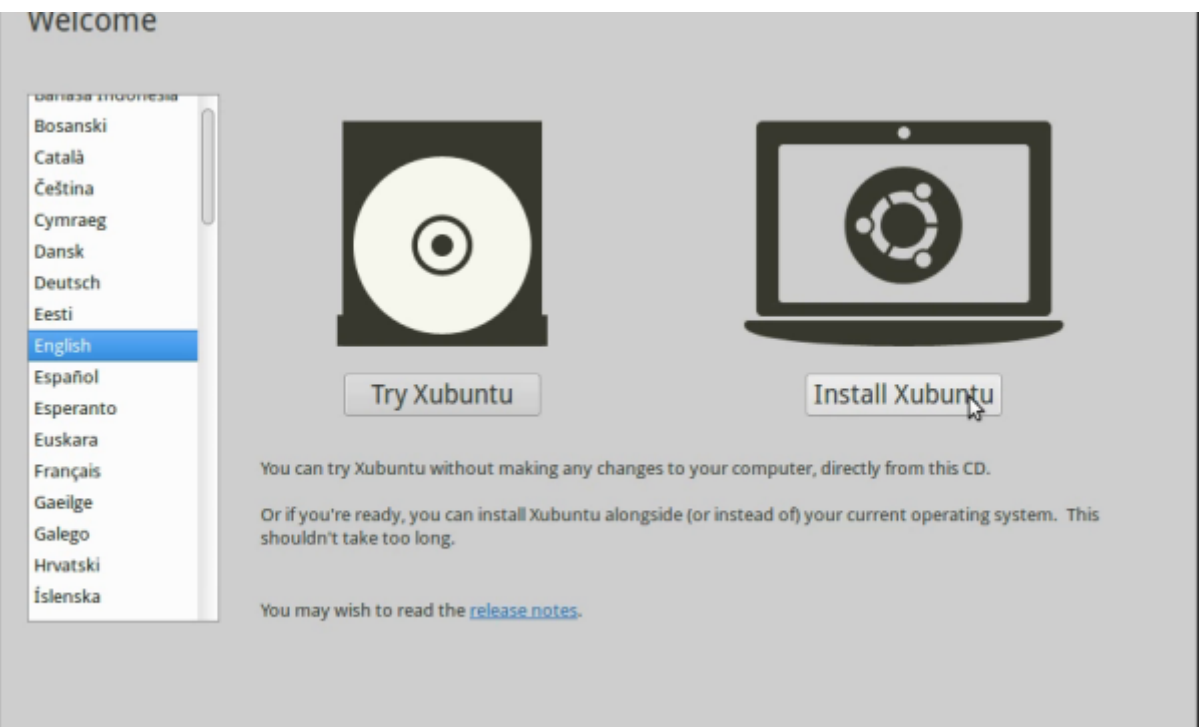

#### **تخطيط لوحة المفاتيح**

اختر تخطيط لوحة المفاتيح الصحيح. (استخدم "اكتشاف تخطيط لوحة المفاتيح" إذا لم تكن متأكدًا).

### **لاسل**

اختر ما إذا كنت تريد الاتصال بشبكة لاسلكية. سنختار "لا أريد الاتصال بشبكة wifi الآن" فى الوقت الحالى.

## **برامج الطرف الثالث**

اختر "تثبيت برنامج جهة خارجية" 'Install third–party software' (يتيح لنا ذلك استخدام أنواع البرامج الاحتكارية ، مثل ملفات 3MP.(

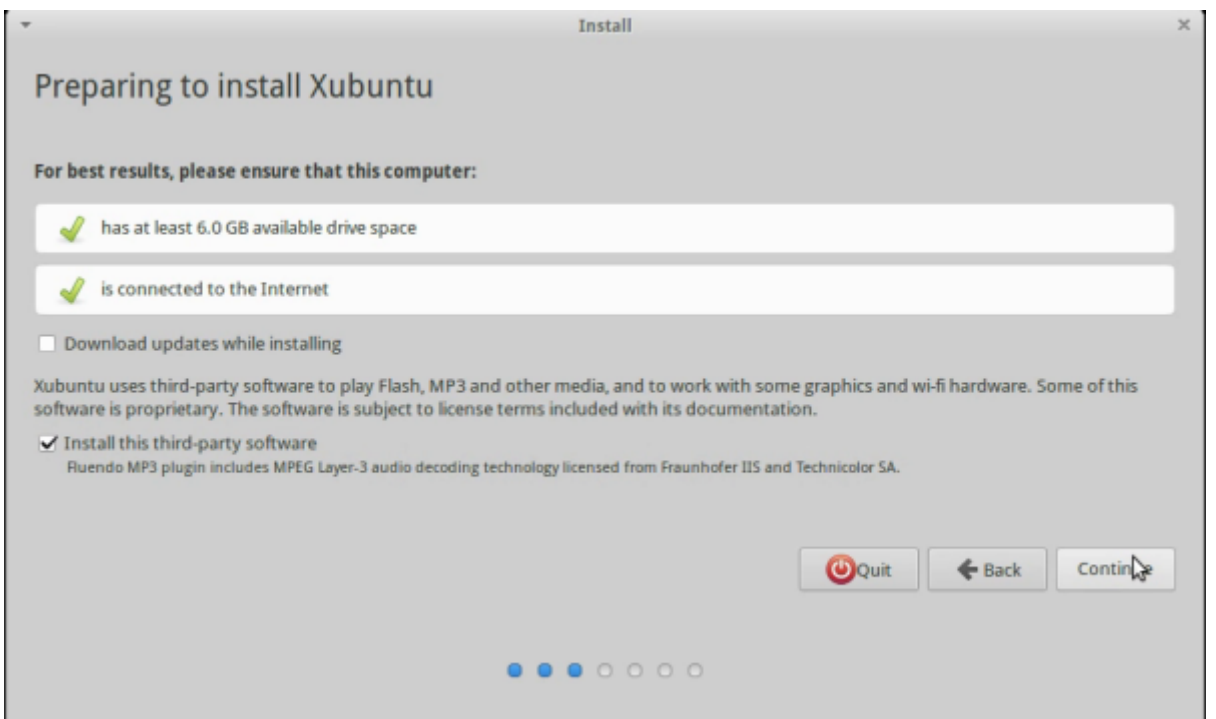

### **نوع التثبيت**

حدد القرص الصلب الخاص بك، واختر "محو وتثبيت" ، ثم "تثبيت الآن".

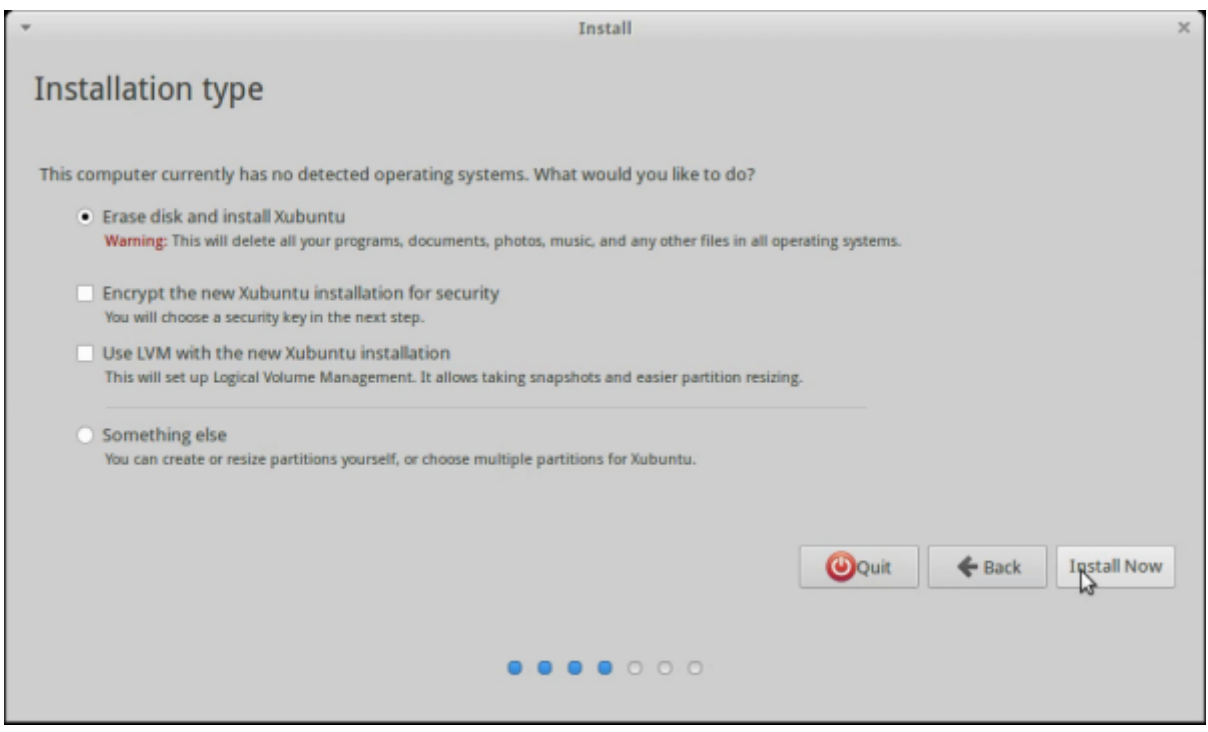

## **أين أنت؟**

قم بتعيين موقع جهاز المبيوتر الخاص بك (برزبن)، ثم تابع.

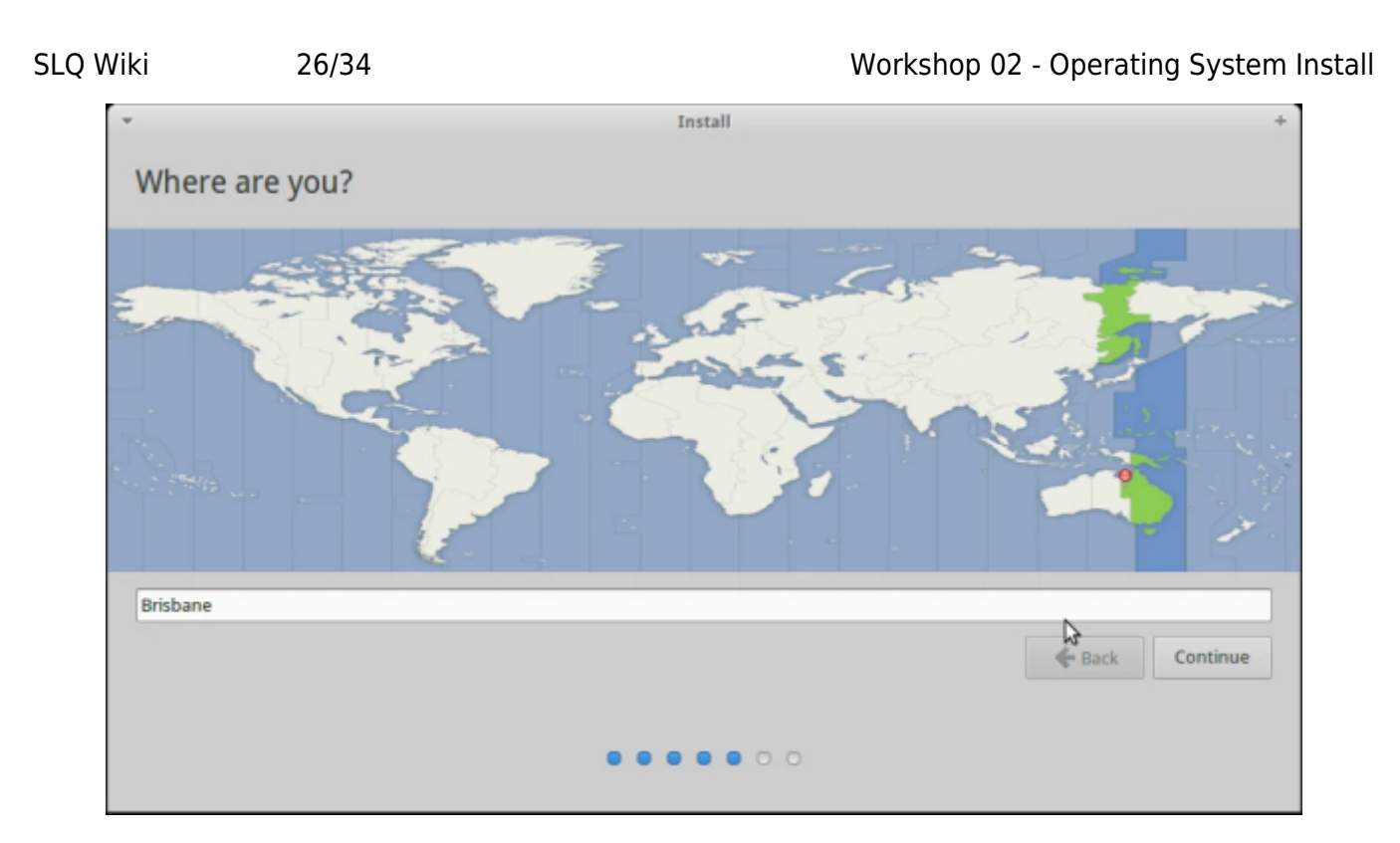

#### **بياناتك**

أدخل البيانات الخاصـة بك وأنشئ كلمة مرور **لا تنسى**. اختر "تسجيل الدخول تلقائيًا" ، ثم تابع.

سيتم تثبيت نظامك الآن.

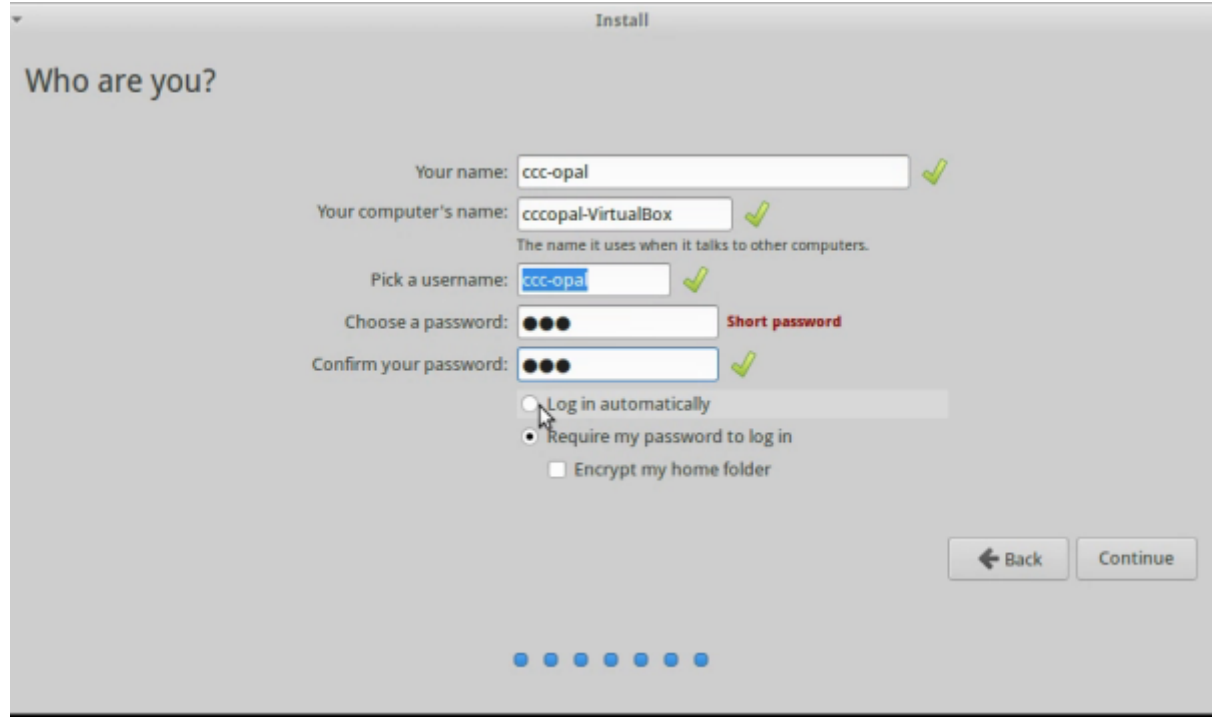

#### **انهاء التثبيت**

عند الانتهاء، قم بإزالة USB الخاص بك وأعد تشغيله. **أدخل BIOS مرة أخرى وقم بتغيير جهاز التمهيد الأول إل قرص ثابت داخل.**

#### **إعداد شبة SDLW**

لنقم بسرعة بإعداد شبة SDLW المحلية الخاصة بنا. سنستخدمه لتحديث/تثبيت البرنامج بدون الإنترنت.

يعمل المبيوتر المحمول الميسر كخادم لتخزين الملفات المطلوبة. سيوضح لك الميسر هذا.

## **فترة استراحة**

## **نظام التشغيل**

يعتني نظام التشغيل (OS) بما يلي:

- تمهيد التشغيل
- التحم فControlling [الأجهزة الطرفية](https://simple.wikipedia.org/wiki/Peripheral_equipmenthttps://simple.wikipedia.org/wiki/)
- توفير [واجهة المستخدم الرسومية \(](https://simple.wikipedia.org/wiki/Graphical_user_interfaces_and_consoles)GUI (و [بيئة سطح المتب](https://simple.wikipedia.org/wiki/Desktop_environment)
- إدارة موارد النظام ‐ مثل وحدة المعالجة المركزية (CPU (و [\(\(GPU](https://simple.wikipedia.org/wiki/Graphics_Processing_Unit)([\(](https://simple.wikipedia.org/wiki/Graphics_Processing_Unit).
	- التعامل مع / تخزين الملفات
		- التواصل عبر الشبك

لقد قمنا للتو بتثبيت Xubuntu – "نكهة" من Ubuntu تعتمد على Linux، وهو نظام تشغيل مجاني ومفتوح المصدر.

## **تصفح Xubuntu**

تشغيل Xubuntu.

في الجزء العلوي الأيسر، يمكنك الوصول إلى قائمة الشعيرات، (مثل قائمة ابدأ في Windows).

هنا يمكنك الوصول إلى البرامج المثبتة مسبقًا وإعدادات سطح المكتب.

## **مدير الملفات**

يساعدنا مدير الملفات Manager File عل تصفح ملفات ومجلدات نظامك. اختره من القائمة السريعة.

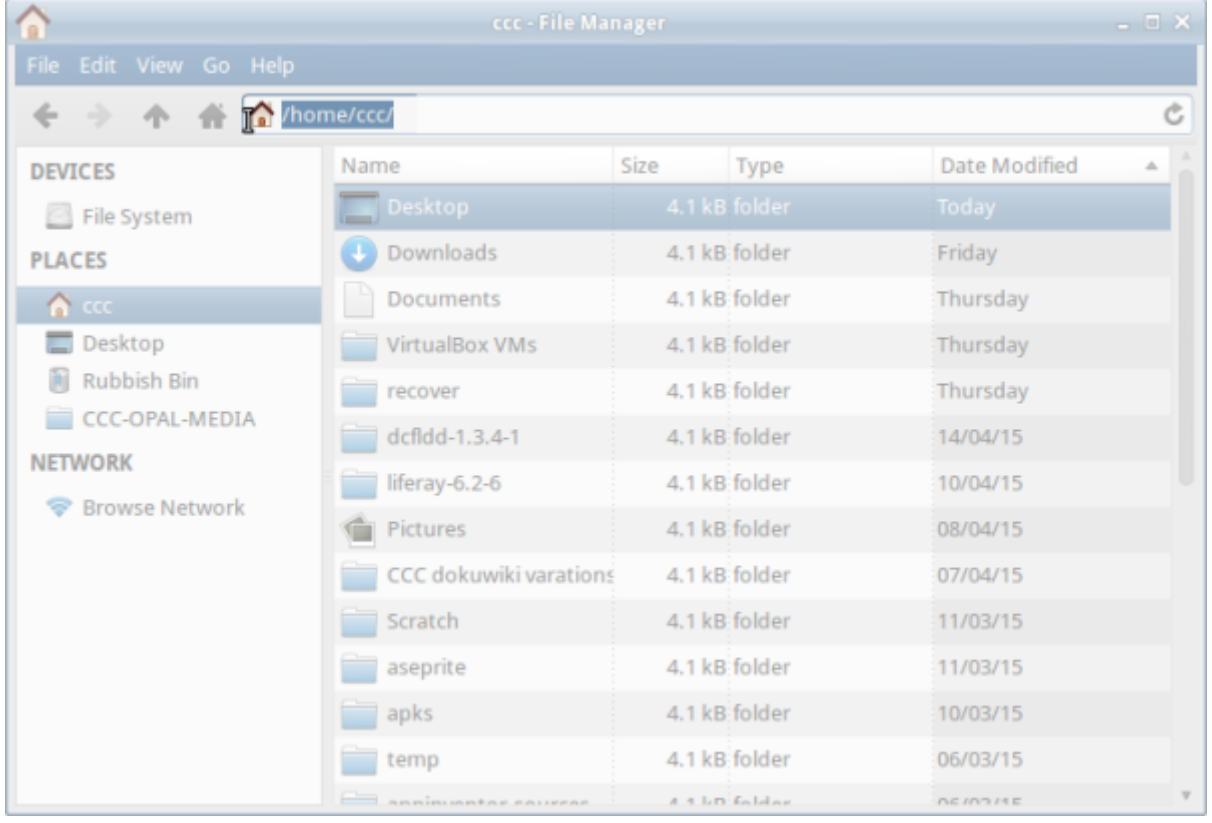

سيكون افتراضيًا على المجلد الرئيسي الخاص بك. لاحظ موقع الملف الخاص بك داخل الكمبيوتر في الشريط العلوي.

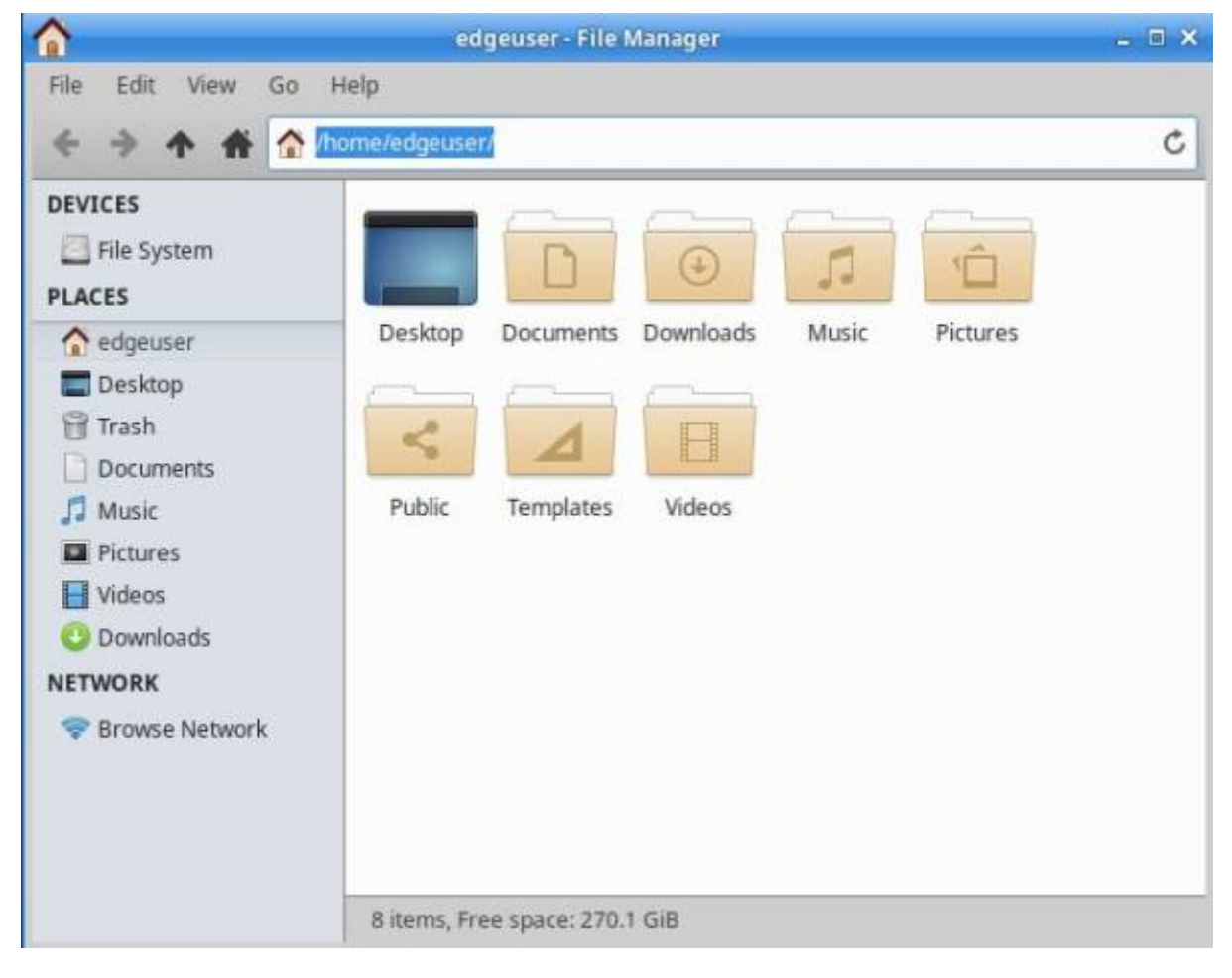

## **تخصيص سطح المتب الخاص بك**

يمكنك تخصيص سطح المكتب ــ على سبيل المثال، عن طريق النقر بزر الماوس الأيمن على ملفات الصور (قم بتوصيل هاتفك لسحب أحدها) "لتعيينها كخلفية لسطح المكتب". يمكنك أيضا تغيير السمة. فى القائمةالسريعة، اختر "الإعدادات" واختر "مدير النوافذ".

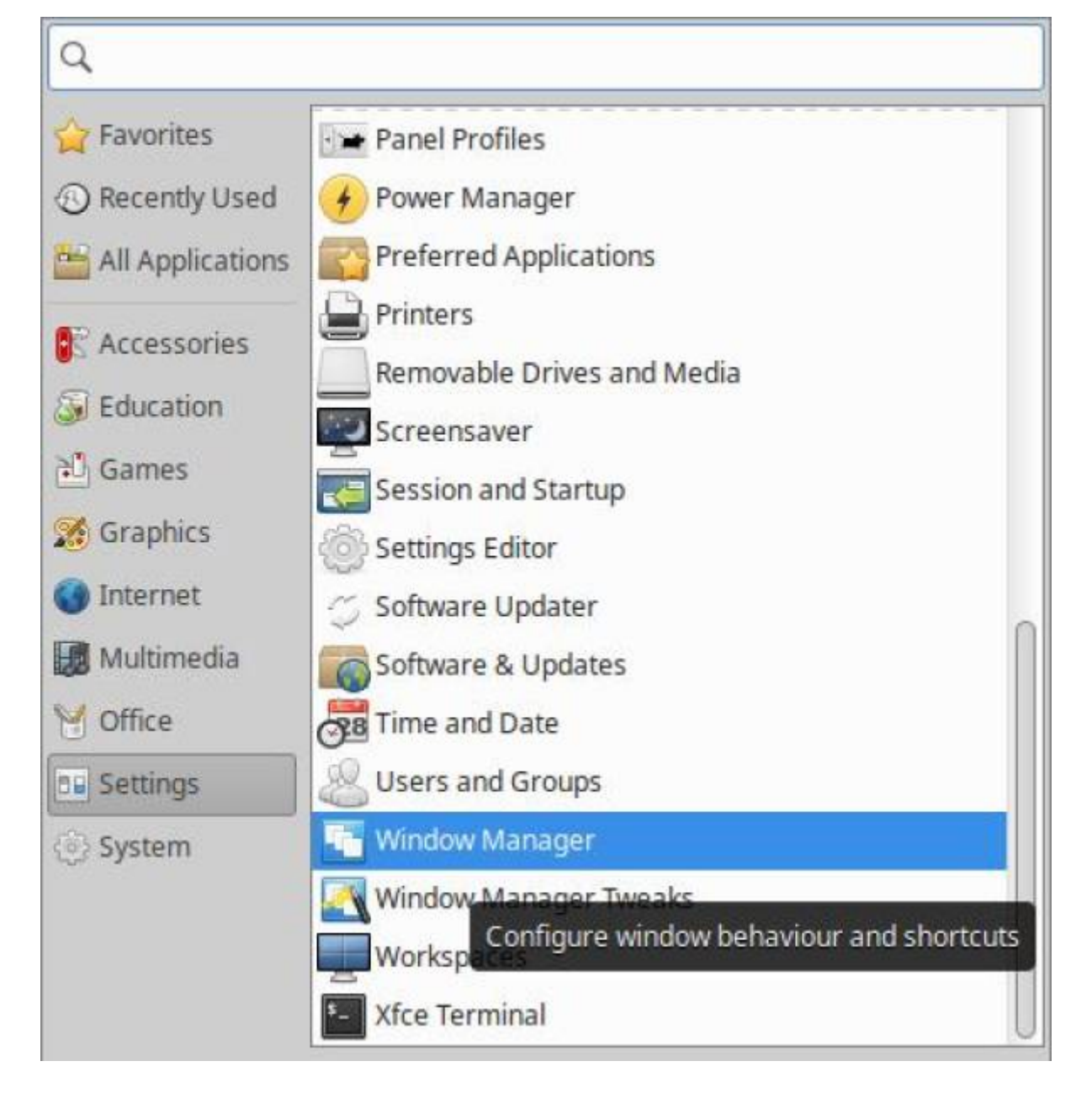

اختر "kokodi "- تحتوي عل مؤشرات نافذة أكبر لتغيير الحجم بسهولة.

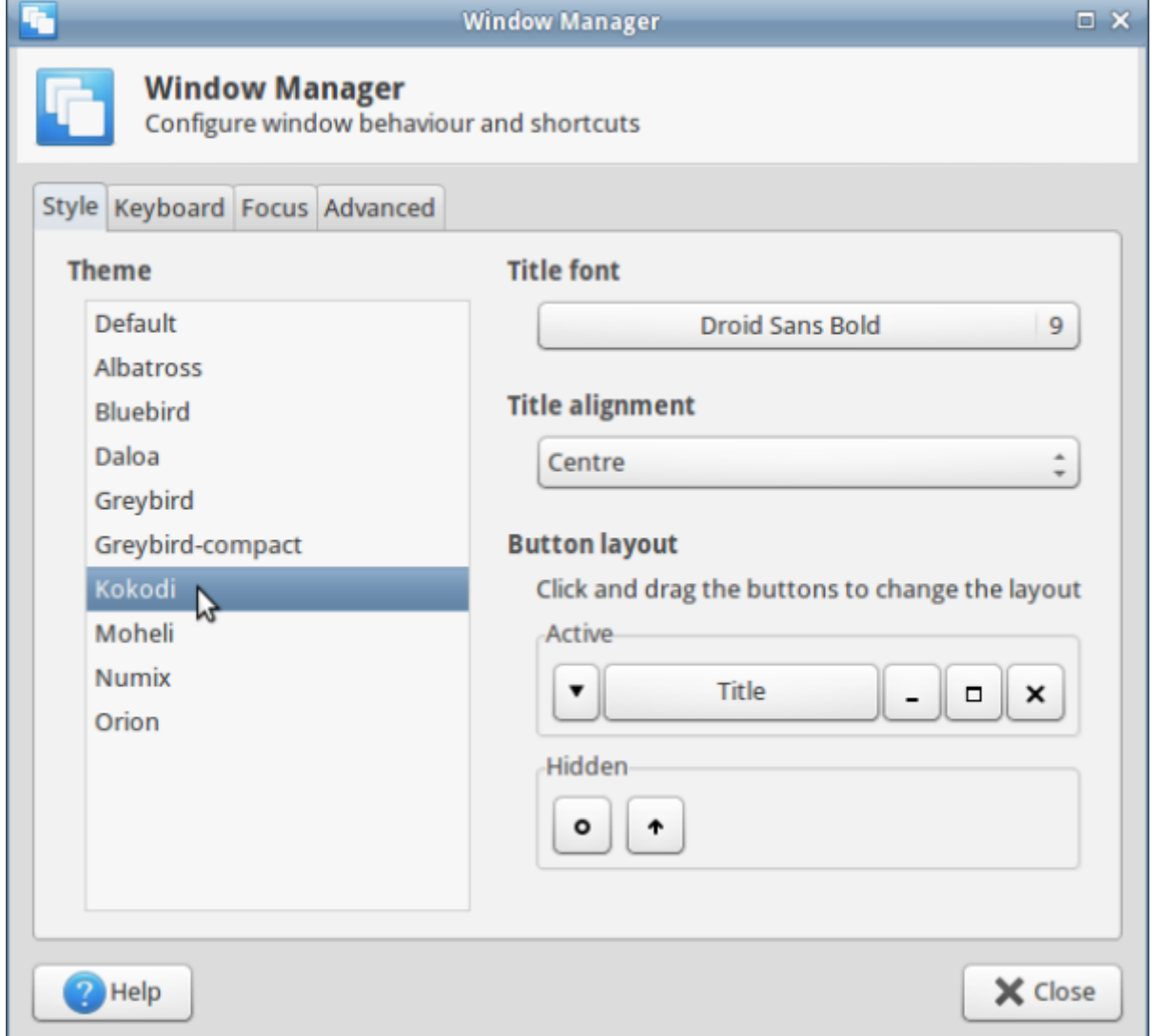

## **التحديثات**

اختر "الإعدادات" 'Settings' من القائمة السريعة واختر "محدث البرمجيات" 'Software Updater'.

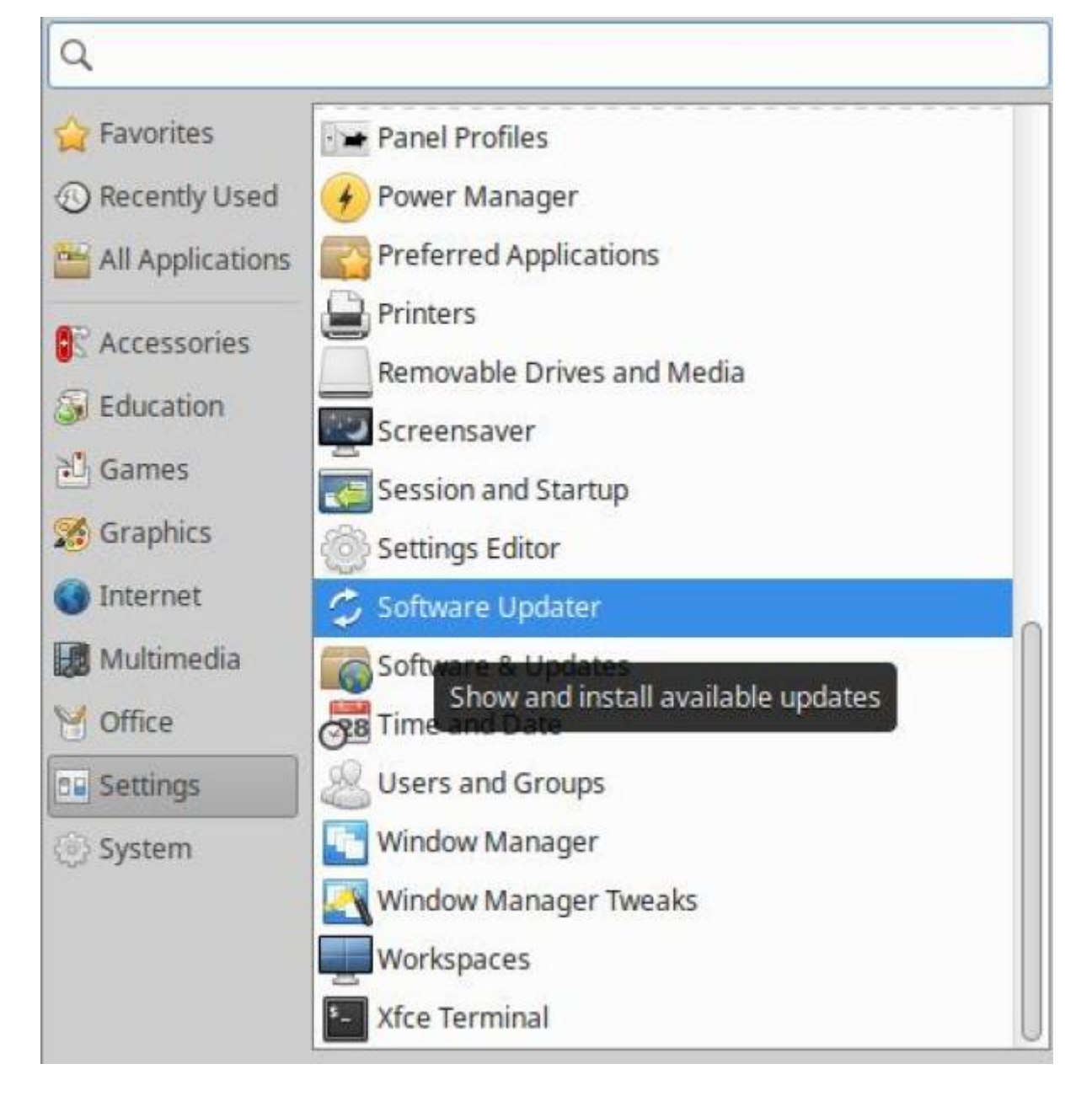

سيتحقق من وجود تحديثات من المبيوتر المحمول SDLW.

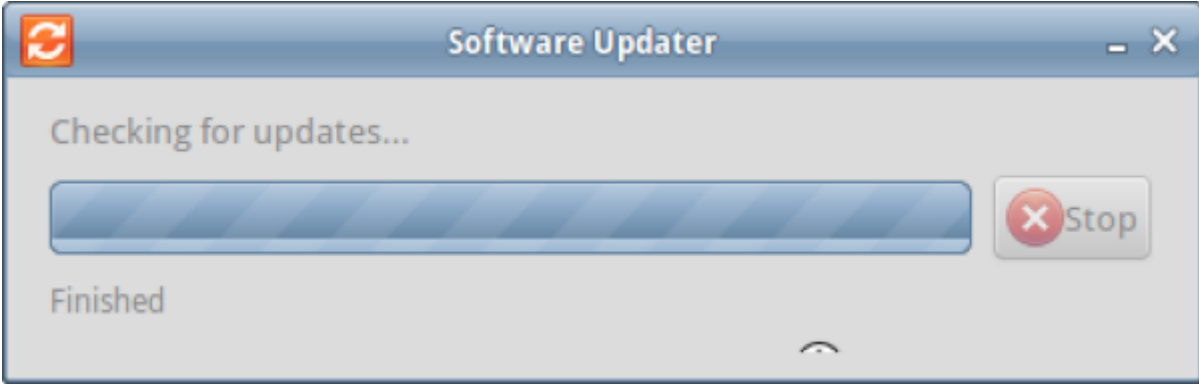

لا تقلق إذا كانت بعض التحديثات مفقودة ‐ انقر فوق "تثبيت الآن".

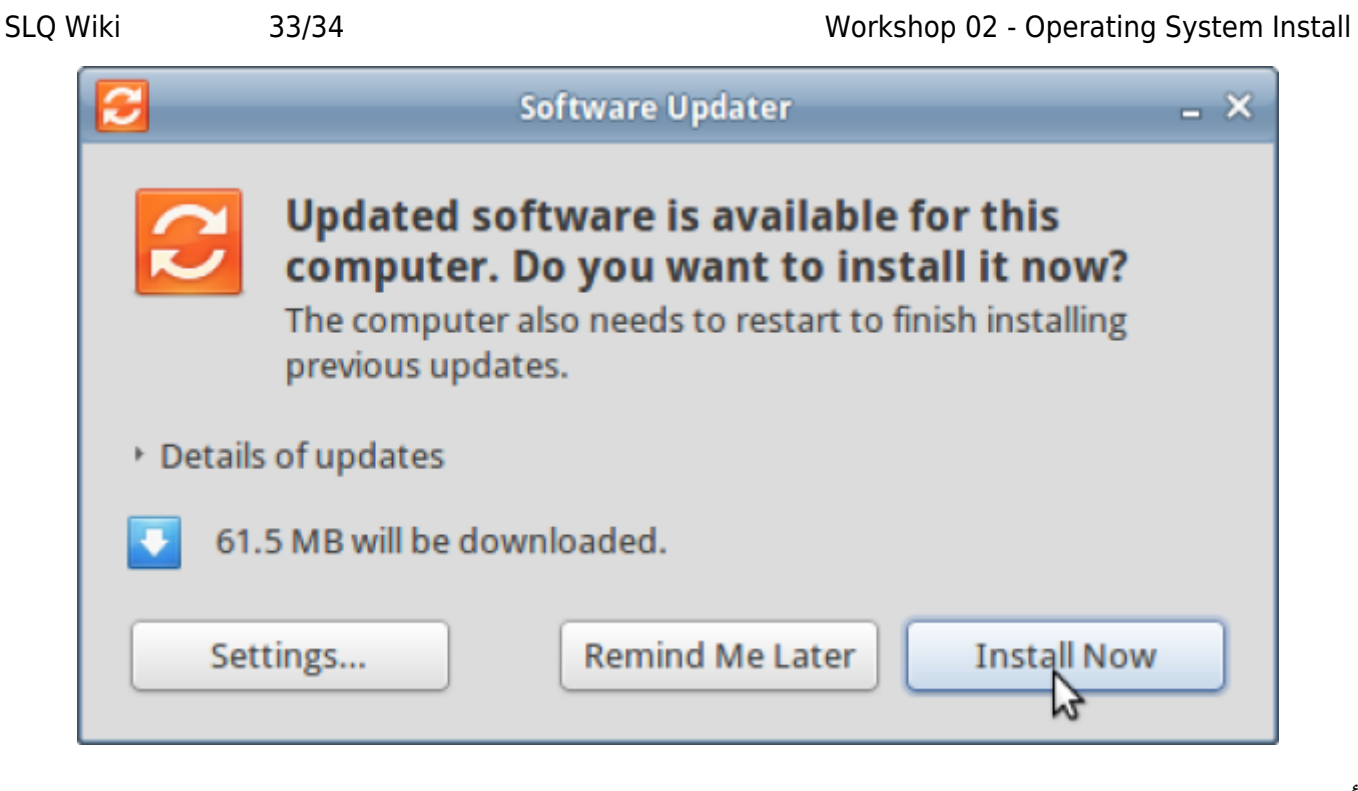

أدخل كلمة المرور الخاصة بك ‐ سيتم تحديث نظامك.

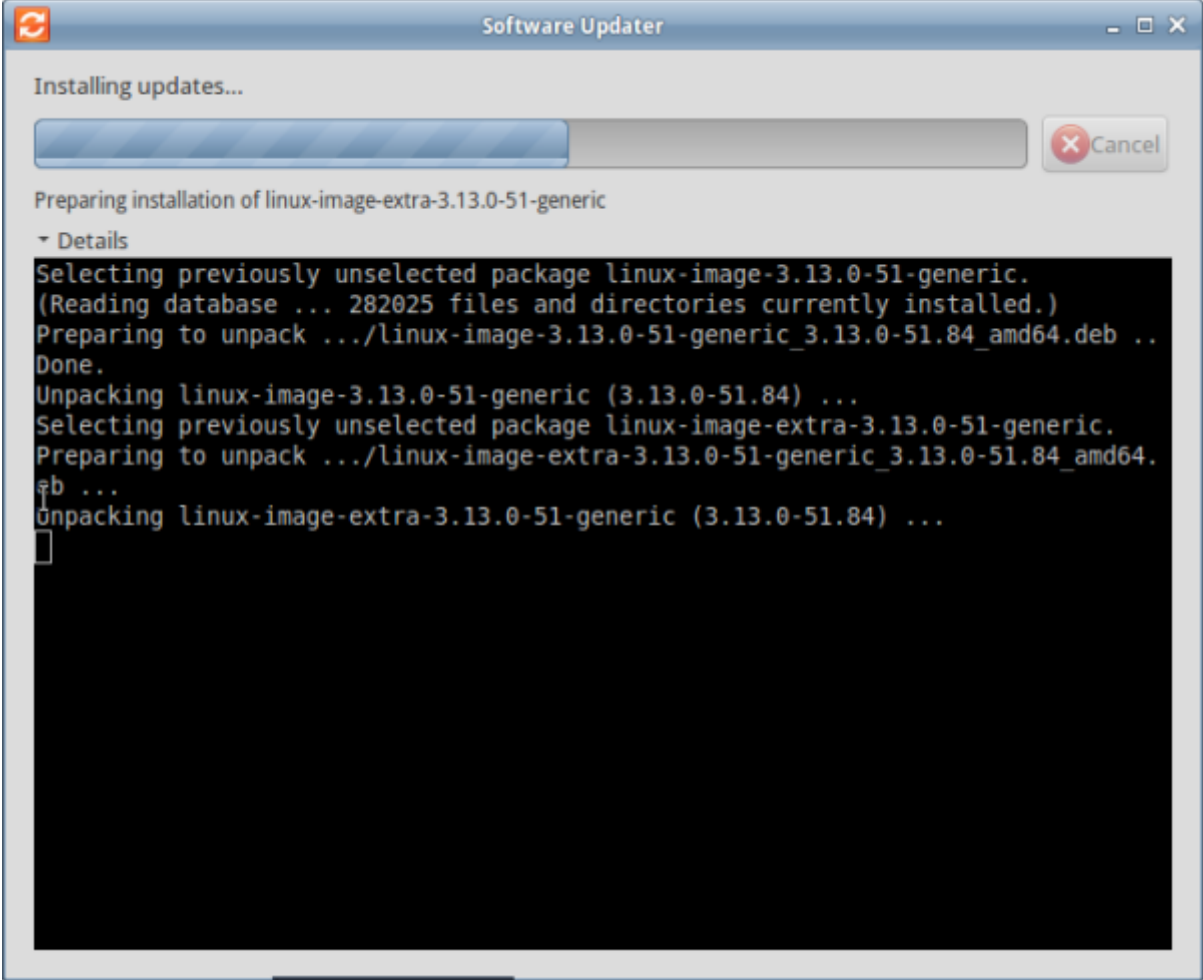

أعد تشغيل المبيوتر قبل ورشة العمل التالية.

**Restart Later** 

[Workshop 03 - Productivity and System Tools](https://wiki.slq.qld.gov.au/doku.php?id=engagement:siganto_digital_learning_workshops:workshops:siganto_digital_learning_workshops:workshop_03)

**Restart Now...** 

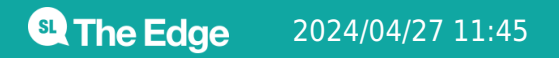

Settings...